# <span id="page-0-0"></span>機能一覧 == Version 4 ==

AKM-RSM-100 には、Basic Edition, Standard Edition, および Professional Edition の 3 種類の Edition があります。

ここでは、これら 3 種類の Edition ごとの機能一覧表を示します。

(注) Basic Edition は、2016 年 6 月 30 日でディスコンになりました。

※ すでに Basic Edition のライセンスをお持ちの正規ユーザー様は、引き続き、下表の機能範囲で Basic Edition の機能を お使いいただけます。

 $(1/2)$ 

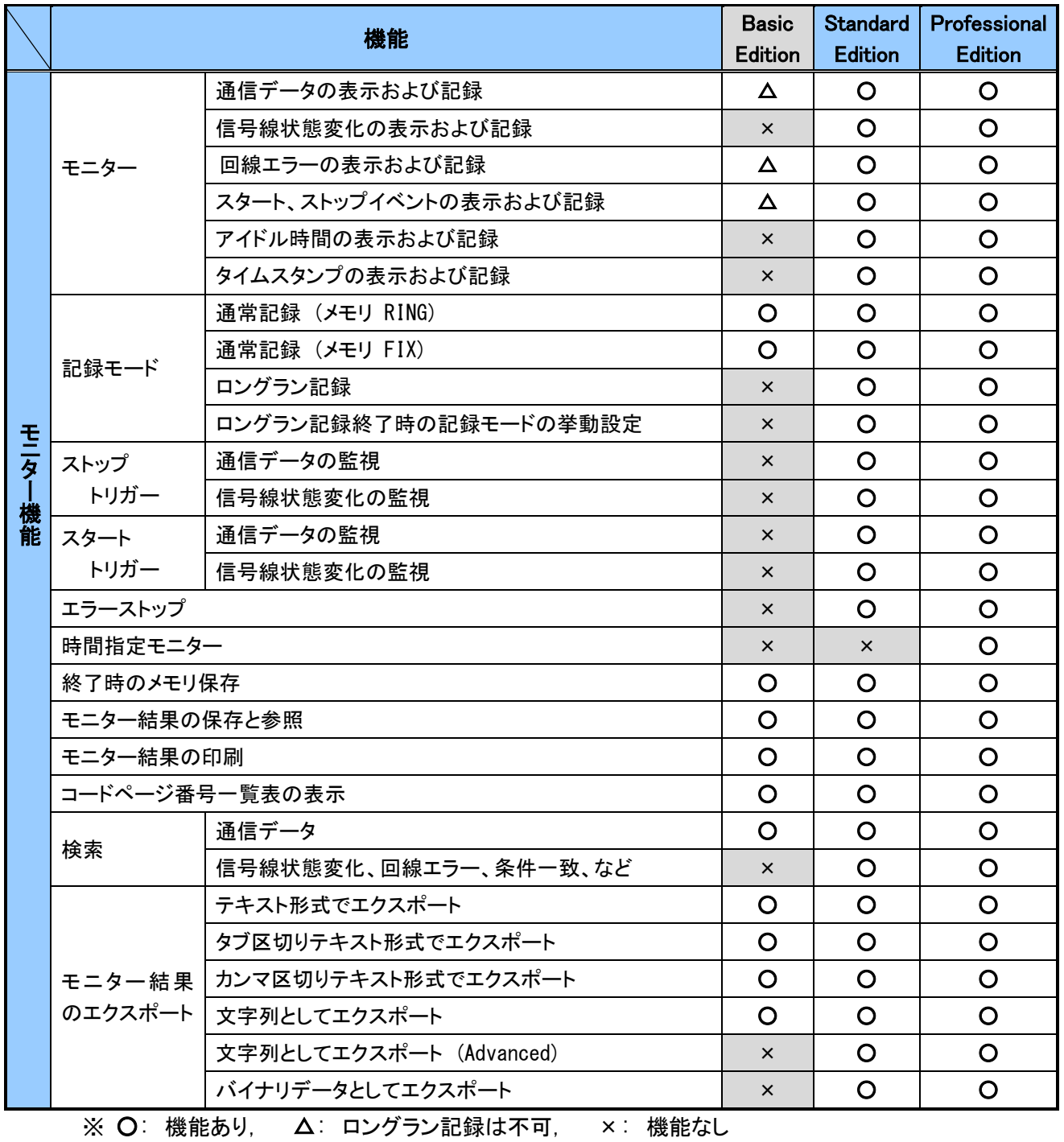

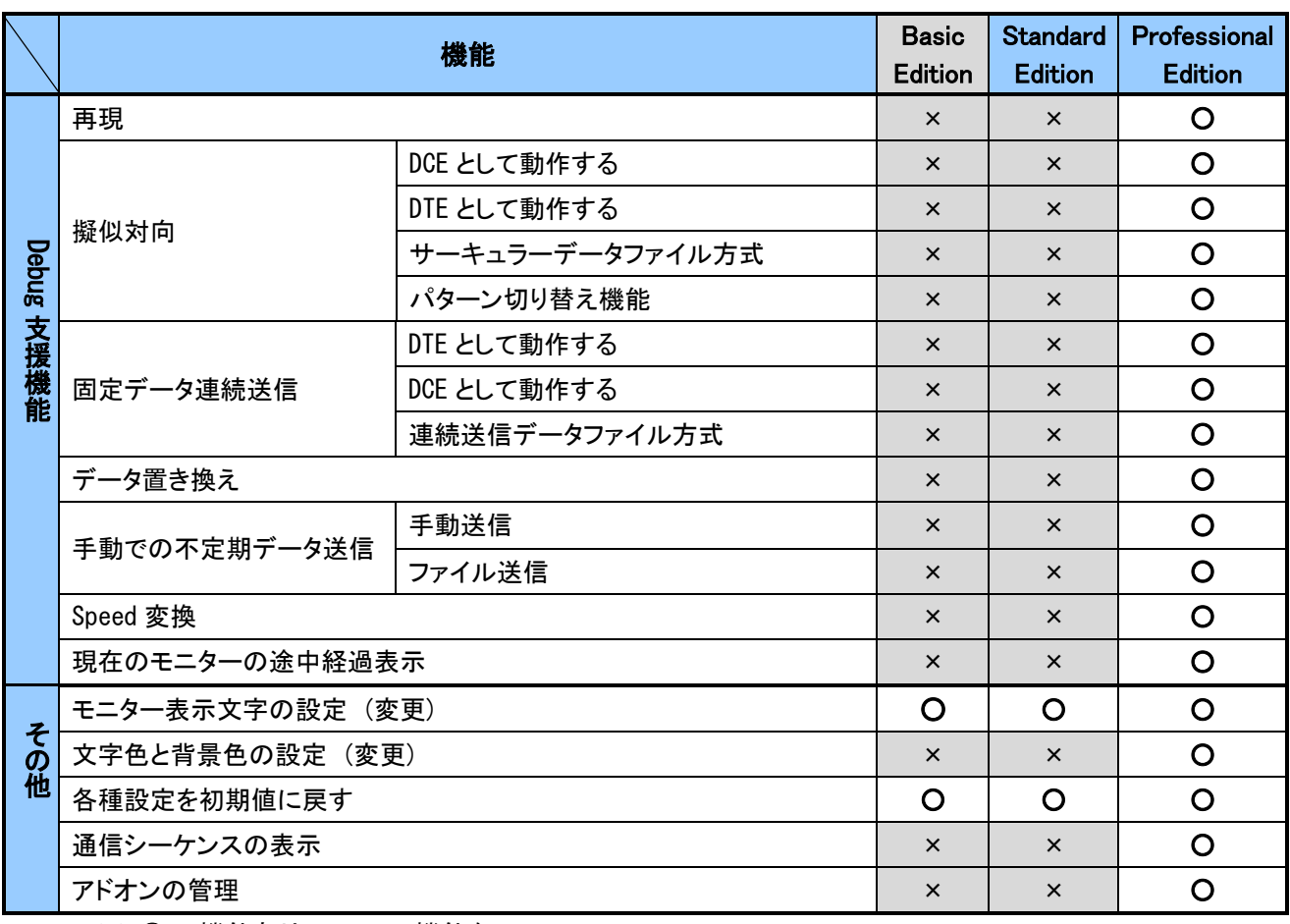

(2/2)

※ 〇: 機能あり, ×: 機能なし

# 機能概要

次に、AKM-RSM-100 の各機能の概要を説明します。

各機能の概要をそれぞれ 1 ページで説明しますので、「AKM-RSM-100 でできること」 についてのご理解に お役立てください。

各機能の機能概要は、次の書式でまとめられています。

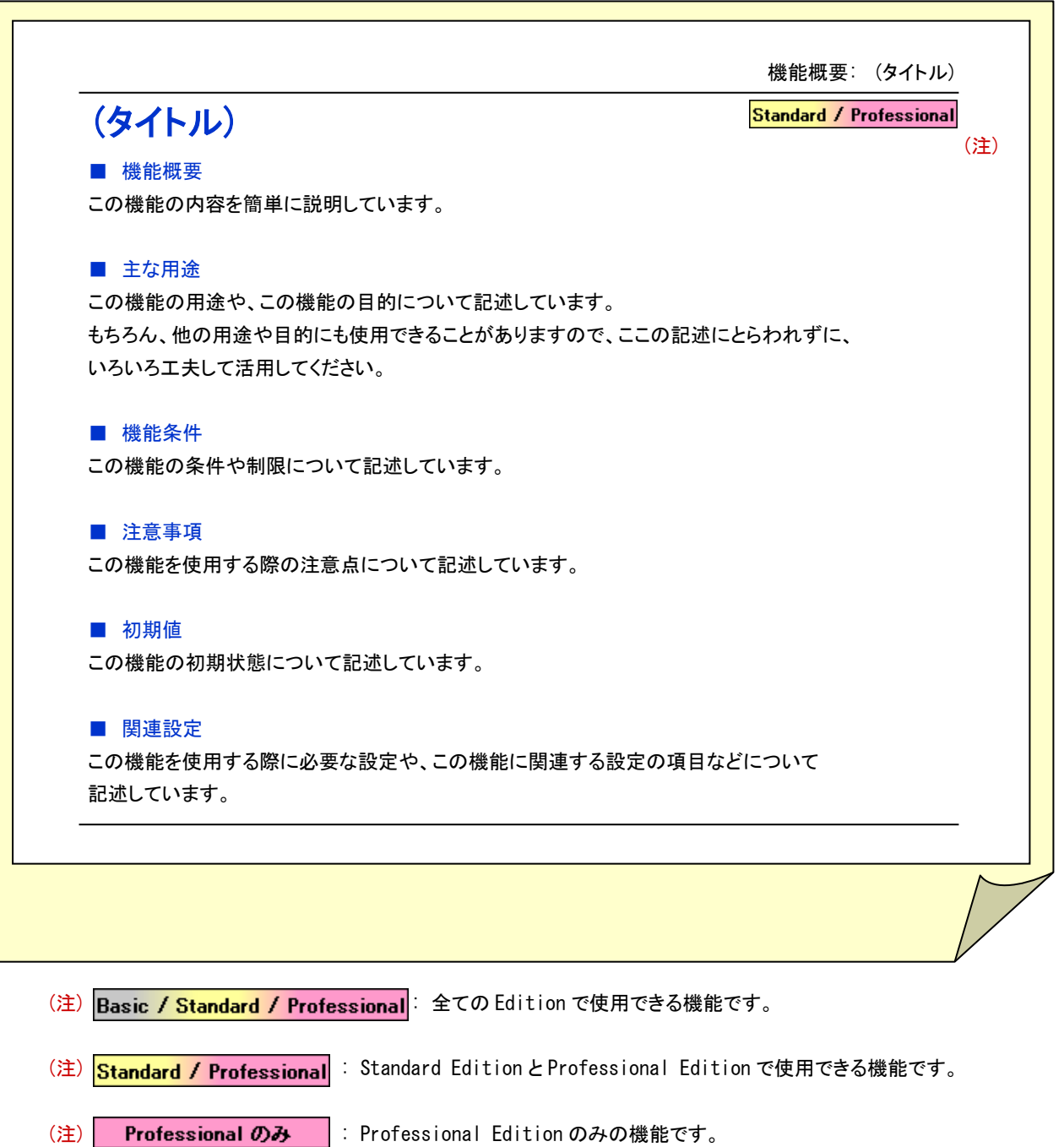

# <span id="page-3-1"></span><span id="page-3-0"></span>通信データの表示および記録 (通信データモニター)

### ■ 機能概要

DTE 装置と DCE 装置の間の通信データをモニターし、[モニター、参照画面] へ表示すると共に、モニター した結果を記録する機能です。

モニター時の信号線状態も記録します。

#### ■ 主な用途

(1) DTE 装置と DCE 装置の間の通信データが、設計通りに流れているか、シーケンスが設計通りに動作して いるか、を確認します。

#### ■ 機能条件

- (1) モニター結果の記録方法として、次の 3 種類から選択します。 (a) 通常記録 (メモリ RING)、 (b) 通常記録 (メモリ FIX)、 (c) ロングラン記録 これらの記録方法の違いについては、[「記録モード」](#page-9-0) を参照してください。
- (2) 通信条件は、次の各項目の選択が可能です。

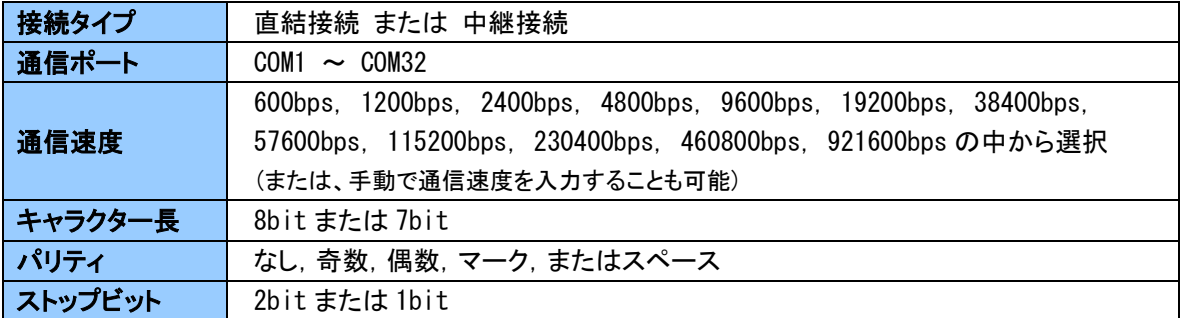

- (3) モニター結果の表示は、次の 2 種類から選択可能です。
	- ・ HEX. : 1 バイトを 16 進数 2 桁で表現する ・ JIS8 または ASCII : 1 バイトを文字で表現する
		- ※ キャラクター長が 8bit に設定されている場合は、[JIS8] 表示、 キャラクター長が 7bit に設定されている場合は [ASCII] 表示と呼びます。
- (4) [モニター、参照画面] の通信データにカーソルを合わせて Shift キーを押すと、ステータスバーに 詳細情報が表示されます。

#### ■ 注意事項

- (1) 使用可能な通信条件は、使用する PC および PC のシリアルポートの能力により異なります。
- (2) ロングラン記録は、Standard Edition と Professional Edition の機能です。 (Basic Edition では 使えません。)

#### ■ 初期値

表示および記録する

#### ■ 関連設定

なし

# <span id="page-4-0"></span>信号線状態変化の表示および記録(信号線状態変化モニター)

#### ■ 機能概要

DTE 装置または DCE 装置の信号線状態変化をモニターし、[モニター、参照画面] へ表示すると共に、 モニターした結果を記録する機能です。

### ■ 主な用途

(1) DTE 装置または DCE 装置が、設計通りの信号線制御を行っているか、信号線断などによるトラブルが 発生していないか、を確認します。

#### ■ 機能条件

- (1) 信号線状態は、全て DTE 装置側からの視点で表現されています。 状態変化のモニター対象は、次の信号線です。
	- RS  $(RTS)$  : DTE  $\rightarrow$  DCE
	- $CS$  (CTS) : DTE ← DCE
	- $ER$  (DTR) : DTE  $\rightarrow$  DCE
	- $DR (DSR)$  :  $DTE \leftarrow DCE$
	- $CD (DCD)$  :  $DTE \leftarrow DCE$
	- $CI (RI)$  : DTE ← DCE
- (2) 各信号線は、bit で表現され、全ての信号状態が 1 バイトの 16 進数で表示されます。
	- RS (RTS) : bit 0
	- CS (CTS) : bit 1
	- ER (DTR) : bit 2
	- DR (DSR) : bit 3
	- CD (DCD) : bit 4
	- CI (RI) : bit 5
	- 例) CS が ON で、他の信号線が全て OFF の場合、02 と表示されます。
	- 例) CI が OFF で、他の信号線が全て ON の場合、1F と表示されます。
- (3) [モニター、参照画面] の信号線状態変化イベントにカーソルを合わせて Shift キーを押すと、 ステータスバーに詳細情報が表示されます。

#### ■ 注意事項

- (1) 中継接続の場合、CI (RI) 信号は DTE 装置側へ透過できません。 (状態変化のモニターは可能)
- (2) この機能は、Standard Edition と Professional Edition の機能です。 (Basic Edition では 使えません。)

### ■ 初期値

表示および記録する

#### ■ 関連設定

# <span id="page-5-0"></span>回線エラーの表示および記録

# ■ 機能概要

DTE 装置または DCE 装置の回線エラーを検出し、[モニター、参照画面] へ表示すると共に、モニターした 結果を記録する機能です。

回線エラーを検出した時の信号線状態も記録します。

# ■ 主な用途

(1) DTE 装置または DCE 装置からの通信データに何らかの異常が発生していないかを確認します。

# ■ 機能条件

- (1) 次の 4 種類の回線エラーを検出し、表示および記録します。
	- (a) パリティエラー
	- (b) フレーミングエラー
	- (c) ブレーク信号
	- (d) クリアブレーク
		- ※ ブレーク信号とクリアブレークは、厳密には回線エラーではありませんが、便宜上、回線エラーの 分類に入れています。
		- ※ クリアブレークは、擬似対向機能または固定データ連続送信機能で、自律的に送信 (実行) した 場合のみ記録されます。
- (2) [モニター、参照画面] の回線エラーイベントにカーソルを合わせてShiftキーを押すと、ステータスバー に詳細情報が表示されます。

# ■ 注意事項

(1) 回線エラーには機能条件に記述した 4 種類以外にオーバーランエラーがあります。 しかし、AKM-RSM-100 は、その構造および構成から、DTE 装置または DCE 装置で発生している オーバーランエラーを検出することはできません。 AKM-RSM-100 が検出するオーバーランエラーは、主に AKM-RSM-100 の処理能力不足によるエラー ですので、この機能での表示および記録ではなく、AKM-RSM-100 のエラーメッセージとして表示され ます。

(2) ロングラン記録は、Standard Edition と Professional Edition の機能です。 (Basic Edition では 使えません。)

### ■ 初期値

表示および記録する

### ■ 関連設定

なし

# <span id="page-6-0"></span>Basic / Standard / Professional スタート、ストップイベントの表示および記録

# ■ 機能概要

モニター機能または Debug 支援機能のスタート、ストップ履歴を、[モニター、参照画面] へ表示すると共に、 スタートとストップの履歴を記録する機能です。

スタートとストップの履歴の記録時には、同時にスタート時およびストップ時の信号線状態も記録します。

# ■ 主な用途

- (1) モニター機能または Debug 支援機能によるモニター結果の区切りを明確にします。
- (2) モニター機能または Debug 支援機能をスタートした時、およびストップした時の、信号線状態が確認 できます。

# ■ 機能条件

(1) [モニター、参照画面] のスタートまたはストップイベントにカーソルを合わせて Shift キーを押すと、 ステータスバーに信号線状態を含む詳細情報が表示されます。

# ■ 注意事項

(1) ロングラン記録は、Standard Edition と Professional Edition の機能です。 (Basic Edition では 使えません。)

# ■ 初期値

表示および記録する

### ■ 関連設定

# <span id="page-7-0"></span>アイドル時間の表示および記録

# ■ 機能概要

モニター機能または Debug 支援機能を実行中、通信データや信号線状態変化などのイベントが発生して いない時間 (これをアイドル時間といいます) を、[モニター、参照画面] へ表示すると共に、その履歴を 記録する機能です。

### ■ 主な用途

- (1) DTE 装置または DCE 装置が、設計通りのタイミングで通信を行っているか、を確認します。
- (2) 予想外のアイドル時間が発生している場合には、DTE 装置および DCE 装置の内部の処理に無駄な オーバーヘッドがないか、などを確認します。
- (3) DTE 装置と DCE 装置との間の実際のシリアル通信の状況が、より詳細にモニターできます。

### ■ 機能条件

- (1) アイドル時間は、100ms から 400,000ms まで、100ms 単位 (0.1 秒から 400.0 秒) で計測され、記録 されます。 400 秒を超えるアイドル時間が発生した場合には、全て 「400 秒以上」 という記録内容になります。
- (2) [モニター、参照画面] 上の表示は最大 2 桁までのため、0.1 秒から 9.9 秒まで表示されます。 (100ms 単位で 01 から 99 と表示されます。) 10 秒およびそれ以上のアイドル時間については、ov (overflow の意味) と表示されます。
- (3) [モニター、参照画面] のアイドル時間イベントにカーソルを合わせて Shift キーを押すと、ステータス バーに詳細情報が表示されます。

### ■ 注意事項

- (1) アイドル時間は、Windows のタイマー割り込み機能を使って計測しています。 このため、計測時間にはある程度の誤差が生じます。
- (2) 中継接続の場合、[モニター、参照画面] 上で、通信データモニター表示の後、アイドル時間の計測の 開始が遅れることがあります。 これは、通信データを中継する時間より表示する時間の方が速いためで、問題ではありません。 できるだけ正確な時間計測をするように、アイドル時間は、通信データの中継が完了した時点 (AKM-RSM-100 の送信バッファーが空きになった時点) から計測が開始されるようになっています。
- (3) この機能は、Standard Edition と Professional Edition の機能です。 (Basic Edition では 使えません。)

# ■ 初期値

表示および記録する

### ■ 関連設定

# <span id="page-8-0"></span>タイムスタンプの表示および記録

# ■ 機能概要

モニター機能により各イベントを記録する際、同時にタイムスタンプを記録する機能です。

# ■ 主な用途

(1) モニター結果をファイルに出力しておき、後で参照する場合に、参照している各イベントが発生した日時 を確認することができ、通信履歴の分析や、トラブルの時系列での事象分析、に役立ちます。

# ■ 機能条件

- (1) タイムスタンプは、「年月日時分秒」 までの情報を記録します。
- (2) タイムスタンプを記録する設定にしておいた場合、[モニター、参照画面] の各イベントにカーソルを 合わせて Shift キーを押すと、ステータスバーに詳細情報の一つとしてタイムスタンプが表示されます。

# ■ 注意事項

- (1) AKM-RSM-100 をインストールした PC の時計を、正確に合わせておいてください。
- (2) この機能は、Standard Edition と Professional Edition の機能です。 (Basic Edition では 使えません。)

# ■ 初期値

表示および記録する

### ■ 関連設定

# <span id="page-9-0"></span>記録モード (通常記録 (メモリ RING))

# ■ 機能概要

モニター結果の記録方法に次の 3 種類がありますので、用途により使い分けてください。

- (a) 通常記録 (メモリ RING)
- (b) 通常記録 (メモリ FIX)
- (c) ロングラン記録

ここでは、(a) 通常記録 (メモリ RING) について説明します。

# ■ 主な用途

(1) 通常記録は、AKM-RSM-100 の内部で持っているメモリに記録するモードです。 通常記録 (メモリ RING) は、メモリがリングバッファーとして使用され、モニター機能や Debug 支援機能 の最後の 1M イベントが記録されます。 (通常は、このモードを使用します。)

# ■ 機能条件

(1) 通常記録のメモリ量は 1M イベント (1,048,576 イベント) です。

# ■ 注意事項

なし

# ■ 初期値

通常記録 (メモリ RING)

- (1) [メイン操作] パネル上の [記録モード選択] パネルで [通常] 記録をクリックします。
- (2) モニター条件選択パネル上の [メモリモード] パネルで [RING] (通常記録 (メモリ RING)) を選択 します。

# <span id="page-10-0"></span>記録モード (通常記録 (メモリ FIX))

# ■ 機能概要

モニター結果の記録方法に次の 3 種類がありますので、用途により使い分けてください。

- (a) 通常記録 (メモリ RING)
- (b) 通常記録 (メモリ FIX)
- (c) ロングラン記録

ここでは、(b) 通常記録 (メモリ FIX) について説明します。

# ■ 主な用途

(1) 通常記録は、AKM-RSM-100 の内部で持っているメモリに記録するモードです。 通常記録 (メモリ FIX) は、メモリが一般的なバッファーとして使用され、モニター機能や Debug 支援 機能をスタートしてから 1M イベントに達するまでを記録します。 例えば DTE 装置や DCE 装置の起動時のログ出力の確認など、通信の先頭部分のモニター結果が重要 な場合にこのモードを使用します。

# ■ 機能条件

(1) 通常記録のメモリ量は 1M イベント (1,048,576 イベント) です。

### ■ 注意事項

なし

# ■ 初期値

通常記録 (メモリ RING)

- (1) [メイン操作] パネル上の [記録モード選択] パネルで [通常] 記録をクリックします。
- (2) モニター条件選択パネル上の [メモリモード] パネルで [FIX] (通常記録 (メモリ FIX)) を選択 します。

# <span id="page-11-0"></span>記録モード (ロングラン記録)

### ■ 機能概要

モニター結果の記録方法に次の 3 種類がありますので、用途により使い分けてください。

- (a) 通常記録 (メモリ RING)
- (b) 通常記録 (メモリ FIX)
- (c) ロングラン記録

ここでは、(c) ロングラン記録について説明します。

### ■ 主な用途

(1) ロングラン記録は、モニター機能や Debug 支援機能のモニター結果をハードディスクなどのストレージに 記録するモードです。通信を長期間モニターする場合に使用します。

### ■ 機能条件

- (1) ロングラン記録は、ユーザーが指定したドライブおよびフォルダーに 1M イベント毎のファイルを作成して いきます。ファイル名は、自動的に付与されます。 (ファイル名はユーザー指定できません。)
- (2) ロングラン記録は、ユーザーが指定したドライブおよびフォルダーで使用できる最大の容量まで書き 込みを行います。従って、予想されるイベント量に応じてストレージを用意してください。 1M イベントの出力に必要なファイル容量は、約 10MB (10,485,760 バイト) です。 この値を参考に必要なストレージの容量を算出してください。

### ■ 注意事項

- (1) ロングラン記録で書き込み速度が遅いストレージを使用すると、オーバーランエラーやバッファーの オーバーフローが発生する可能性があります。 できるだけ書き込み速度が速いストレージを使用してください。
- (2) ロングラン記録は、Standard Edition と Professional Edition の機能です。 (Basic Edition では 使えません。)

#### ■ 初期値

通常記録 (メモリ RING)

- (1) [メイン操作] パネル上の [記録モード選択] パネルで [ロングラン] 記録をクリックします。
- (2) [ロングラン モニターの出力先設定] を行い、その後、モニターをスタートします。

# <span id="page-12-0"></span>記録モード (ロングラン記録終了時の記録モードの挙動設定)

# ■ 機能概要

ロングラン記録を停止した時の挙動を、次の 2 種類から選択できます。

- (1) 自動的に通常記録に戻す
- (2) ロングラン記録のままにする

■ 主な用途

- (1) 主に通常記録を使用し、適宜ロングラン記録を使用する場合には、「自動的に通常記録に戻す」 を お勧めします。
- (2) 逆に、主にロングラン記録を使用する場合には、「ロングラン記録のままにする」 を選択しておくと、 いちいち記録モードを変更する手間が省けます。

主な用途に応じて、どちらかを設定してください。

# ■ 機能条件

特にありません。

#### ■ 注意事項

- (1) 「ロングラン記録のままにする」 に設定した場合、モニター結果ファイルへのコメントが付与しにくくなり ますので、ご注意ください。 ロングラン記録のままでご使用の際、モニター結果ファイルへのコメントの付与は、下記のいずれかで おこなってください。 (モニター結果ファイルの出力フォルダーを変更する場合も同様です。)
	- (a) [メイン操作] パネル上の [記録モード選択] パネルで [ロングラン] 記録をクリックする。
	- (b) メニューバーの [ファイル] [ロングラン モニターの出力設定]
- (2) ロングラン記録は、Standard Edition と Professional Edition の機能です。 (Basic Edition では 使えません。)

#### ■ 初期値

自動的に通常記録に戻す

### ■ 関連設定

# <span id="page-13-0"></span>ストップトリガー (通信データの監視)

# ■ 機能概要

DTE 装置と DCE 装置の通信をモニター中、あらかじめ設定された条件と一致した場合に通知する機能です。

# ■ 主な用途

- (1) 特定の通信データパターンが、どのタイミングで発生しているか、を確認します。
- (2) トラブル発生時、DTE 装置または DCE 装置の設計上、ありえない通信データが流れていないか、を確認 します。

# ■ 機能条件

- (1) トリガー条件として設定できるのは、次の通りです。
	- ・通信データ:

・最大 128 種類作成可能なデータパターン (1 データパターンは、最大 128 バイトのデータ列) の中 から、最大 5 種類のデータパターンをトリガー条件として設定可能です。

- ・データパターンは、通信方向の指定が可能。また、データパターンの中に複数の否定条件とワイルド カードの設定が可能です。
- (2) 条件が一致した時の通知方法は、次の 2 種類です。
	- (a) モニターを停止 (即時停止 ~ 約 5 分後に停止 (1 秒単位))
	- (b) モニターは継続するが、イベントにトリガー条件一致の履歴を記録

### ■ 注意事項

- (1) トリガー機能は PC への負荷が高い機能であるため、複雑な条件で多数の設定を行うと、オーバーラン エラーやバッファーのオーバーフローが発生する可能性があります。 必要最小限の条件設定を行うよう心がけてください。 (または、高い処理能力を持つ PC を使用して ください。)
- (2) 通信データのトリガー条件が一致した場合、トリガー条件一致マークは、条件となっているデータ パターンの全体ではなく最後の 1 バイトに記録されます。 (トリガー条件一致を通知する表示も 最後の 1 バイトのみです。)
- (3) この機能は、Standard Edition と Professional Edition の機能です。 (Basic Edition では 使えません。)

#### ■ 初期値

トリガー OFF

- (1) メニューバーの [オプション] [モニター機能] [トリガー条件]
- (2) メニューバーの [編集] [モニター機能] [トリガー条件]

# <span id="page-14-0"></span>ストップトリガー (信号線状態変化の監視)

# ■ 機能概要

DTE 装置と DCE 装置の通信をモニター中、あらかじめ設定された条件と一致した場合に通知する機能です。

# ■ 主な用途

- (1) 特定の通信データパターンや信号線状態変化が、どのタイミングで発生しているか、を確認します。
- (2) トラブル発生時、DTE 装置または DCE 装置の設計上、ありえない通信データが流れていないか、 また、ありえない信号線状態変化が発生していないか、を確認します。

### ■ 機能条件

(1) トリガー条件として設定できるのは、次の通りです。

#### ・信号線状態変化:

・RS (RTS), CS (CTS), ER (DTR), DR (DSR), CD (DCD), CI (RI) の 6 種類の信号線について、 「ON → OFF」 または 「OFF → ON」 の状態変化を組み合わせて設定可能です。 ・信号線状態変化の順序設定はできません。

- (2) 条件が一致した時の通知方法は、次の 2 種類です。
	- (a) モニターを停止 (即時停止 ~ 約 5 分後に停止 (1 秒単位))
	- (b) モニターは継続するが、イベントにトリガー条件一致の履歴を記録

# ■ 注意事項

(1) この機能は、Standard Edition と Professional Edition の機能です。 (Basic Edition では 使えません。)

# ■ 初期値

トリガー OFF

- (1) メニューバーの [オプション] [モニター機能] [トリガー条件]
- (2) メニューバーの [編集] [モニター機能] [トリガー条件]

# <span id="page-15-0"></span>スタートトリガー (通信データの監視)

# ■ 機能概要

DTE 装置と DCE 装置の通信を監視して、あらかじめ設定された通信データパターンと一致した場合、モニター (および Debug 支援機能) を開始する機能です。

# ■ 主な用途

- (1) 特定の通信データパターンから始まる通信データ列をモニターします。
- (2) ストップトリガーとのトリガー連携を行うことで、特定の通信データパターンから始まり、特定の通信 データパターンで終わる通信を、繰り返しモニターすることもできます。

#### ■ 機能条件

(1) トリガー条件として設定できるのは、次の通りです。

・通信データ:

・最大 128 種類作成可能なデータパターン (1 データパターンは、最大 128 バイトのデータ列) の中 から、最大 5 種類のデータパターンをトリガー条件として設定可能です。 ・データパターンは、通信方向の指定が可能。また、データパターンの中に複数の否定条件とワイルド カードの設定が可能です。

(2) モニターオプション設定に関わらず、トリガー連携を実行中、記録モードは変更されません。 通常記録でスタートした場合は通常記録のまま、ロングラン記録でスタートした場合はロングラン記録の ままで動作します。

### ■ 注意事項

- (1) 再現機能では、スタートトリガーは動作しません。 (設定されていても、その設定は無視されます。)
- (2) モニター (および Debug 支援機能) はトリガー条件一致を検出した時点で開始されます。 トリガー条件の通信データもモニターデータに含まれます。
- (3) トリガー機能は PC への負荷が高い機能であるため、複雑な条件で多数の設定を行うと、オーバーラン エラーやバッファーのオーバーフローが発生する可能性があります。 必要最小限の条件設定を行うよう心がけてください。 (または、高い処理能力を持つ PC を使用して ください。)
- (4) 通信データのトリガー条件が一致した場合、トリガー条件一致マークは、条件となっているデータ パターンの全体ではなく最後の 1 バイトに記録されます。 (トリガー条件一致を通知する表示も 最後の 1 バイトのみです。)
- (5) この機能は、Standard Edition と Professional Edition の機能です。 (Basic Edition では 使えません。)

### ■ 初期値

トリガー OFF

- (1) メニューバーの [オプション] [モニター機能] [トリガー条件]
- (2) メニューバーの [編集] [モニター機能] [トリガー条件]

# <span id="page-16-0"></span>スタートトリガー (信号線状態変化の監視)

# ■ 機能概要

DTE 装置と DCE 装置の通信を監視して、あらかじめ設定された信号線状態変化パターンと一致した場合、 モニター (および Debug 支援機能) を開始する機能です。

# ■ 主な用途

- (1) 特定の信号線状態変化から始まる通信データ列をモニターします。
- (2) ストップトリガーとのトリガー連携を行うことで、特定の信号線状態変化から始まり、特定の信号線状態 変化で終わる通信を、繰り返しモニターすることもできます。

# ■ 機能条件

(1) トリガー条件として設定できるのは、次の通りです。

・信号線状態変化:

・RS (RTS), CS (CTS), ER (DTR), DR (DSR), CD (DCD), CI (RI) の 6 種類の信号線について、 「ON → OFF」 または 「OFF → ON」 の状態変化を組み合わせて設定可能です。 ・信号線状態変化の順序設定はできません。

(2) モニターオプション設定に関わらず、トリガー連携を実行中、記録モードは変更されません。 通常記録でスタートした場合は通常記録のまま、ロングラン記録でスタートした場合はロングラン記録の ままで動作します。

# ■ 注意事項

- (1) 再現機能では、スタートトリガーは動作しません。 (設定されていても、その設定は無視されます。)
- (2) モニター (および Debug 支援機能) はトリガー条件一致を検出した時点で開始されます。 トリガー条件の信号線状態変化もモニターデータに含まれます。
- (3) この機能は、Standard Edition と Professional Edition の機能です。 (Basic Edition では 使えません。)

### ■ 初期値

トリガー OFF

- (1) メニューバーの [オプション] [モニター機能] [トリガー条件]
- (2) メニューバーの [編集] [モニター機能] [トリガー条件]

# <span id="page-17-0"></span>エラーストップ

Standard / Professional

# ■ 機能概要

DTE 装置と DCE 装置の通信をモニター中、あらかじめ指定されたポートで、あらかじめ指定された回線エラー を検出した場合、モニターを停止する機能です。

# ■ 主な用途

- (1) 回線エラーが発生したことを即時に知ることができます。
- (2) 回線エラーが発生した前後の通信状態が確認できます。
- (3) 回線エラーの発生が致命的な問題である場合、回線エラー発生後の無駄なモニター継続を防止 します。

# ■ 機能条件

- (1) この機能でモニターを停止するのは、次の 3 種類の回線エラーを検出した時です。
	- (a) パリティエラー
	- (b) フレーミングエラー
	- (c) ブレーク信号
		- ・回線エラーの発生ポート (DTE 側、または DCE 側、または両方) を指定することが可能です。 ・回線エラーの種類を組み合わせて指定することが可能です。
- (2) 回線エラーを検出した時のモニターの停止方法は、次の 2 種類です。
	- (a) 回線エラーを検出時、即時停止
	- (b) 回線エラーを検出時、しばらくしてから停止 (1 秒後 ~ 300 秒後 (約 5 分後) に停止 (1 秒単位))

### ■ 注意事項

- (1) 擬似対向機能と固定データ連続送信機能による自律的な回線エラー動作 (ブレークとクリアブレーク) は、エラーストップの対象になりません。
- (2) この機能は、Standard Edition と Professional Edition の機能です。 (Basic Edition では 使えません。)

### ■ 初期値

エラーストップ OFF

- (1) [モニター条件選択] パネル上の [エラーストップ] パネルの [ON]
- (2) メニューバーの [オプション] [モニター機能] [エラーストップ条件]

# <span id="page-18-0"></span>時間指定モニター

Professional のみ

# ■ 機能概要

通信モニターや Debug 支援機能を、指定した時間にスタートまたはストップ (または両方) する機能です。

# ■ 主な用途

- (1) 特定の時間帯に発生しがちなトラブルについて、効率よく長期間モニターできます。
- (2) モニターや Debug 支援機能を起動したい時刻まで、待機する必要がなくなります。

# ■ 機能条件

(1) 指定できる時間帯は下記のいずれか 1 種類のみです。

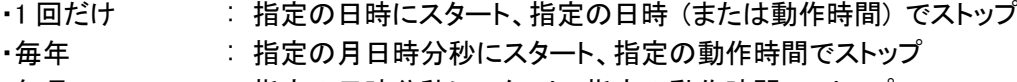

- ・毎月 : 指定の日時分秒にスタート、指定の動作時間でストップ
- ・毎週 : 指定の曜日の時分秒にスタート、指定の動作時間でストップ
- ・毎日 : 指定の時分秒にスタート、指定の動作時間でストップ
- (2) モニターオプション設定に関わらず、時間指定モニター機能を実行中、記録モードは変更されません。 通常記録でスタートした場合は通常記録のまま、ロングラン記録でスタートした場合はロングラン記録の ままで動作します。
- (3) この機能は、ロングラン記録での使用をお勧めします。

### ■ 注意事項

- (1) 時間指定モニターの時間は、Windows の時計を使用します。 時間指定モニター機能を実行する前に Windows の時計を正確に合わせておいてください。 また、時間指定モニター機能を実行中に、Windows の時計を操作しないでください。
- (2) 時間指定モニターは、余裕を持って設定およびスタートを行ってください。
- (3) この機能は、Professional Edition のみの機能です。 (Basic Edition と Standard Edition では 使えません。)

### ■ 初期値

なし

### ■ 関連設定

(1) メニューバーの [オプション] - [モニター機能] - [時間指定モニター] で設定後、モニターまたは Debug 支援機能をスタートします。

# <span id="page-19-0"></span>終了時のメモリ保存

# ■ 機能概要

AKM-RSM-100 を終了した時、その時点で通常記録のメモリに残っているモニター結果を自動的に保存して、 次回 AKM-RSM-100 を起動した時に再表示する機能です。

# ■ 主な用途

(1) AKM-RSM-100 をインストールしている PC の電源を一度 OFF にしなければならない場合 (例えば、 AKM-RSM-100 がノート PC にインストールされており、DTE 装置と DCE 装置がある場所でモニター機能 や Debug 支援機能を実行後、その結果を離れた場所で分析する場合や、後日分析する場合など) に、 「モニター結果の保存」 機能でモニター結果をファイルに出力しておかなくても、一時的にモニター結果 を保持しておくことができます。

# ■ 機能条件

- (1) 保存の対象は、次の記録モードのメモリです。
	- (a) 通常記録 (メモリ RING)
	- (b) 通常記録 (メモリ FIX)

# ■ 注意事項

特にありません。

# ■ 初期値

保存する

### ■ 関連設定

# <span id="page-20-0"></span>モニター結果の保存と参照

# ■ 機能概要

次の記録モードのメモリの内容について名前を付けて保存しておき、後で参照する機能です。

- (a) 通常記録 (メモリ RING)
- (b) 通常記録 (メモリ FIX)

# ■ 主な用途

(1) モニター結果を後日活用 (データの分析や、報告書作成のデータとして使用、など) するために保存 します。

### ■ 機能条件

(1) 参照中のモニター結果ファイル (ロングラン記録で作成されたファイルを含む) を保存することはでき ません。

※ 例外として、「現在のモニターの途中経過表示」 機能で表示されている 「メモリ記録由来」 のモニター結果 ファイルは、保存できます。

# ■ 注意事項

特にありません。

#### ■ 初期値

なし

### ■ 関連設定

- (1) メニューバーの [ファイル] [名前を付けてモニター結果を保存] で保存します。
- (2) メニューバーの [ファイル] [保存されているモニター結果を開く] でモニター結果ファイルを開いて 参照します。

 (Windows のエクスプローラーから、モニターデータレポートファイル (拡張子.mon) を [モニター、参照 画面] へドラッグアンドドロップして参照することも可能です。)

(3) ファイルを開いた後、メニューバーの [ファイル] - [ファイル プロパティ] で、ファイルの概要を参照 することができます。

# <span id="page-21-0"></span>モニター結果の印刷

# ■ 機能概要

モニター結果参照中、またはファイル参照中、モニター結果の一部分を印刷する機能です。

### ■ 主な用途

- (1) 各種仕様書などへの貼り付け資料として使用します。
- (2) モニター結果のポイント部分を、記録として保存します。

#### ■ 機能条件

- (1) 印刷範囲は、[モニター、参照画面] 上のカーソル位置の前後 2K (2,048) イベント分、合計 4K イベント です。
- (2) 印刷書式は、[モニター、参照画面] と同等です。 (カラープリンターの場合、色も同等に反映されます)
- (3) ページ設定と、印刷プレビューが行えます。

# ■ 注意事項

特にありません。

#### ■ 初期値

なし

- (1) 印刷は、メニューバーの [ファイル] [印刷] をクリックします。
- (2) ページ設定は、メニューバーの [ファイル] [ページ設定] をクリックします。
- (3) 印刷プレビューは、メニューバーの [ファイル] [印刷プレビュー] をクリックします。

# <span id="page-22-0"></span>コードページ番号一覧表の表示

# ■ 機能概要

AKM-RSM-100 のヘルプの 1 つとして、ご使用の OS でサポートされている 「コードページ番号」 の一覧表を 表示します。

# ■ 主な用途

- (1) 「コードページ番号」 や 「エンコーディング名」 の入力が可能な下記の機能の使用を助けます。 ・テキストのエクスポート (.Txt, .Csv, .Tsv)
	- ・文字列としてエクスポート
	-
	-
	- ・Debug 支援機能の各パターン編集での行編集の入力支援 (Professional Edition のみ)
	- ・擬似対向機能の 「サーキュラーデータファイル」 (Professional Edition のみ)
	- ・固定データ連続送信機能の 「連続送信データファイル」 (Professional Edition のみ)

・文字列としてエクスポート (Advanced) (Professional Edition と Standard Edition) ・手動での不定期データ送信 (Professional Edition のみ)

(2) ご使用の OS でサポートされているコードページ番号のみ表示しますので、表に無駄がありません。

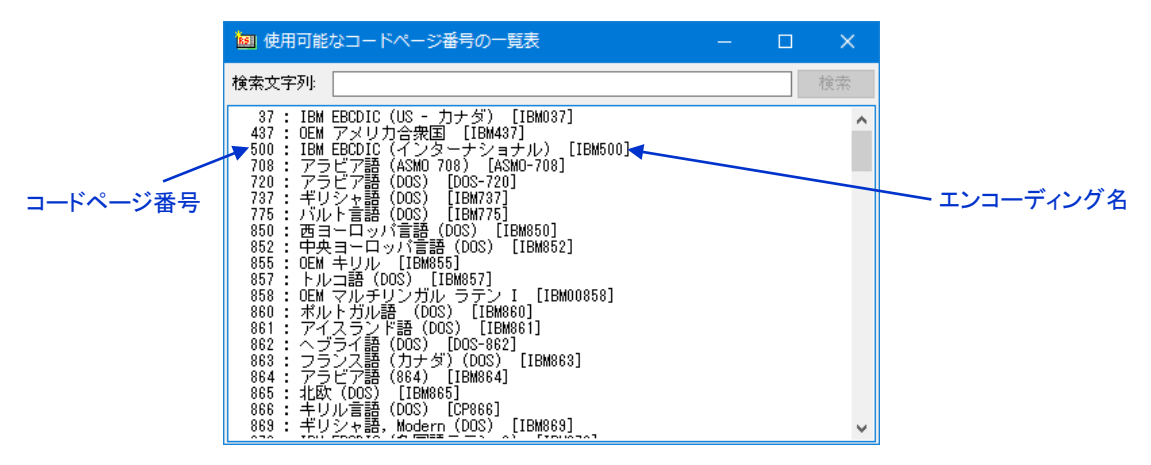

# ■ 機能条件

(1) 簡易的な検索機能がありますが、これは、表中の現在のカーソル位置から下方向への検索のみ行い ます。

# ■ 注意事項

なし

# ■ 初期値

なし

# ■ 関連設定

(1) [ヘルプ] - [コードページ番号一覧] をクリックして表示

# <span id="page-23-0"></span>検索 (通信データ)

Basic / Standard / Professional

# ■ 機能概要

モニター結果参照中、またはファイル参照中、モニター結果の通信データ (列) の検索を行います。

# ■ 主な用途

(1) モニター結果の中から必要な部分を素早く探し出します。

# ■ 機能条件

- (1) 次の検索キーが使用できます。
	- ・通信データ列:
		- ・最大 256 バイトの 16 進数データ列、または最大 256 文字の文字列。
		- ・検索方向 (上方向、下方向) の選択が可能。検索対象として [SD (TXD) データ]、
		- [RD (RXD) データ]、または [両方のデータ]、の選択が可能
		- ・文字列の場合、エンコードタイプは、ASCII (S-JIS), EUC, JIS, UTF-8, UTF-16, から選べます。 また、上記のエンコード名の選択以外に、「エンコーディング名」 または 「コードページ番号」 の 手入力も可能です。

# ■ 注意事項

なし

# ■ 初期値

なし

# ■ 関連設定

(1) 通信データ列の検索は、メニューバーの [検索] - [通信データ列の検索] をクリックして検索フォーム を開きます。

# <span id="page-24-0"></span>検索 (信号線状態変化、回線エラー、条件一致、など)

#### ■ 機能概要

モニター結果参照中、またはファイル参照中、モニター結果の各種イベントの検索を行います。

#### ■ 主な用途

(1) モニター結果の中から必要な部分を素早く探し出します。

#### ■ 機能条件

(1) 次の検索キーが使用できます。

(a) 信号線状態変化: ・検索条件として [RS (RTS)]、[CS (CTS)]、[ER (DTR)]、[DR (DSR)]、[CD (DCD)]、[CI (RI)]、 [いずれか] の 7 種類の信号の選択が可能。 ・また [ON → OFF]、[OFF → ON]、[信号変化]、の条件選択が可能。 ・検索方向 ([上方向]、[下方向]) の選択が可能。

(b) 回線エラー:

・検索条件として [DTE 側]、[DCE 側]、[両方]、の選択が可能。また [パリティエラー]、[フレーミング エラー]、[ブレーク信号]、[いずれか]、のエラーの選択が可能。 ・検索方向 ([上方向]、[下方向]) の選択が可能。

(c) 条件一致:

・[トリガー条件一致] マーク、または [エラーストップ条件一致] マークを検索します。 ・検索方向 ([上方向]、[下方向]) の選択が可能。

(d) タイムスタンプ:

・[年], [月], [日], [時], [分], [秒] の (全て,または一部の) 指定が可能。 ・検索方向 ([上方向]、[下方向]) の選択が可能。

(e) その他:

・[アイドル時間] イベント, [SD または TXD データ] イベント, [RD または RXD データ] イベント, [スタートマーク] イベント, [ストップマーク] イベント, [自律的データ] イベント, [再現機能の不一致データ] イベント, を検索します。 ・検索方向 ([上方向]、[下方向]) の選択が可能。

#### ■ 注意事項

(1) この検索機能は、Standard Edition と Professional Edition の機能です。 (Basic Edition では 使えません。)

#### ■ 初期値

なし

#### ■ 関連設定

(1) 通信データ列以外の検索は、メニューバーの [検索] - [信号線状態変化、回線エラー、トリガー条件 一致、などの検索] をクリックして検索フォームを開きます。

# <span id="page-25-0"></span>モニター結果のエクスポート (テキスト形式)

# ■ 機能概要

モニター結果参照中、またはファイル参照中、モニター結果を AKM-RSM-100 のモニター結果ファイルとは 別の形式のファイルに出力する機能です。

ここでは 「テキスト形式」 でのエクスポート機能について説明します。

#### ■ 主な用途

- (1) 各種報告書などへのデータの貼り付け用に使用します。
- (2) モニター対象装置が出力するログデータなどの文字データを収集した時、見やすいテキストファイル にして活用することができます。

#### ■ 機能条件

- (1) [モニター、参照画面] と同等の書式の単純なテキストファイルを出力します。
- (2) ファイル拡張子は、.txt になります。
- (3) テキスト形式は、ファイル分割ができません。必ず 1 つのファイルに出力されます。

#### ■ 注意事項

(1) 巨大なファイルができる可能性がありますので、出力先は NTFS のドライブをお勧めします。

### ■ 初期値

なし

### ■ 関連設定

(1) メニューバーの [ファイル] - [モニター結果のエクスポート] - [テキスト形式]

# <span id="page-26-0"></span>モニター結果のエクスポート (タブ区切りテキスト形式)

# ■ 機能概要

モニター結果参照中、またはファイル参照中、モニター結果を AKM-RSM-100 のモニター結果ファイルとは 別の形式のファイルに出力する機能です。

ここでは 「タブ区切りテキスト形式」 でのエクスポート機能について説明します。

#### ■ 主な用途

- (1) 表計算ソフトなどにインポートして、モニターデータを分析することができます。また、他のアプリケー ション (ユーザー個別の分析アプリケーションなど) への、ファイルを介した入力用に活用できます。
- (2) モニター対象装置が出力するログデータなどの文字データを収集した時、見やすいテキストファイル にして活用することができます。

#### ■ 機能条件

- (1) タブ区切りテキスト形式は、各イベントの情報を、タブで区切った書式のテキストファイルです。 (書式の詳細は、「付録C: エクスポートファイルの書式」 を参照してください。) 出力形式は、次の 2 種類から選択可能です。 (a) 32 イベントを 4 行で出力、 (b) 1 イベントを 1 行で出力
- (2) 出力方式として、[全データを 1 ファイルに出力] する方式と、[ファイルを分割して出力] する方式、の 2種類から選択できます。

[ファイルを分割して出力] する方式の場合、次のように分割されます。

(a) [32 イベントを 4 行で出力] する場合、約 20,500~24,600 行毎にファイル出力されます。

(b) [1 イベントを 1 行で出力] する場合、約 16,400 行毎にファイル出力されます。

 従って、多量のモニター結果を行数制限がある表計算ソフトなどで扱う場合には、ファイル分割して出力 してください。

- (3) タブ区切りテキスト形式の場合、全データに文字列引用符 「"」 が付きます。
- (4) ファイル拡張子は、.tsv になります。

### ■ 注意事項

(1) 巨大なファイルができる可能性がありますので、出力先は NTFS のドライブをお勧めします。

#### ■ 初期値

なし

### ■ 関連設定

(1) メニューバーの [ファイル] - [モニター結果のエクスポート] - [タブ区切りテキスト形式]

# <span id="page-27-0"></span>モニター結果のエクスポート (カンマ区切りテキスト形式)

# ■ 機能概要

モニター結果参照中、またはファイル参照中、モニター結果を AKM-RSM-100 のモニター結果ファイルとは 別の形式のファイルに出力する機能です。

ここでは 「カンマ区切りテキスト形式」 でのエクスポート機能について説明します。

#### ■ 主な用途

- (1) 表計算ソフトなどにインポートして、モニターデータを分析することができます。また、他のアプリケー ション (ユーザー個別の分析アプリケーションなど) への、ファイルを介した入力用に活用できます。
- (2) モニター対象装置が出力するログデータなどの文字データを収集した時、見やすいテキストファイル にして活用することができます。

#### ■ 機能条件

- (1) カンマ区切りテキスト形式は、各イベントの情報を、カンマで区切った書式のテキストファイルです。 (書式の詳細は、「付録C: エクスポートファイルの書式」 を参照してください。) 出力形式は、次の 2 種類から選択可能です。 (a) 32 イベントを 4 行で出力、 (b) 1 イベントを 1 行で出力
- (2) 出力方式として、[全データを 1 ファイルに出力] する方式と、[ファイルを分割して出力] する方式、の 2種類から選択できます。

[ファイルを分割して出力] する方式の場合、次のように分割されます。

(a) [32 イベントを 4 行で出力] する場合、約 20,500~24,600 行毎にファイル出力されます。

(b) [1 イベントを 1 行で出力] する場合、約 16,400 行毎にファイル出力されます。

 従って、多量のモニター結果を行数制限がある表計算ソフトなどで扱う場合には、ファイル分割して出力 してください。

(3) カンマ区切りテキスト形式の場合、全データに文字列引用符 「"」 が付きます。

(4) ファイル拡張子は、.csv になります。

### ■ 注意事項

(1) 巨大なファイルができる可能性がありますので、出力先は NTFS のドライブをお勧めします。

#### ■ 初期値

なし

### ■ 関連設定

(1) メニューバーの [ファイル] - [モニター結果のエクスポート] - [カンマ区切りテキスト形式]

# <span id="page-28-0"></span>モニター結果のエクスポート (文字列としてエクスポート)

### ■ 機能概要

モニター結果参照中、またはファイル参照中、モニター結果を AKM-RSM-100 のモニター結果ファイルとは 別の形式のファイルに出力する機能です。

ここでは 「文字列としてエクスポート」 の機能について説明します。

#### ■ 主な用途

- (1) 各種報告書などへのデータの貼り付け用に使用します。
- (2) 文字列データの通信の全体像が見やすくなり、装置の状況や通信の流れが把握しやすくなります。
- (3) モニター対象装置が出力するログデータなどの文字データを収集した時、見やすいテキストファイル にして活用することができます。

#### ■ 機能条件

- (1) 次の条件を設定することができます。
	- (a) 出力対象: ([SD (TXD)], [RD (RXD)], または [両方])
	- (b) タイムスタンプの出力: ([する] または [しない])
	- (c) データの方向を出力: ([する] または [しない])
	- (d) 1 データの末尾であると判断するアイドル時間: ([0](判断しない)~[100](10,000ms))
	- (e) モニター結果のエンコードタイプ: ([S-JIS], [EUC], [JIS], [UTF-8], または [UTF-16]) ※1 (上記の選択以外に、「エンコーディング名」 または 「コードページ番号」 の手入力も可能です。)
	- (f) 出力ファイルのエンコードタイプ: ([S-JIS], [EUC], [JIS], [UTF-8], または [UTF-16]) ※1 (上記の選択以外に、「エンコーディング名」 または 「コードページ番号」 の手入力も可能です。)
	- (g) ファイルを分割する時刻: ([分割なし], [0:00], [1:00], [2:00], ・・・, [23:00]) ※2
	- ※1: 例えば、EBCDIC コードの通信データをエクスポートする場合、(e) に EBCDIC コードを設定し、(f) に [S-JIS] を設定することにより、Windows の一般的なファイルビューアー (メモ帳など) でも、 ある程度参照可能なファイルを作成することができます。
	- ※2: (g) の分割時刻を設定することにより、ファイルを 1 日毎に分割して出力することができます。
- (2) ファイル拡張子は、.txt になります。

#### ■ 注意事項

- (1) 巨大なファイルができる可能性がありますので、出力先は NTFS のドライブをお勧めします。
- (2) モニター結果データにタイムスタンプが記録されていない場合、(g) の分割時刻は設定できません。

#### ■ 初期値

なし

#### ■ 関連設定

(1) メニューバーの [ファイル] - [モニター結果のエクスポート] - [文字列として出力]

# <span id="page-29-0"></span>モニター結果のエクスポート (文字列としてエクスポート (Advanced))

# ■ 機能概要

モニター結果参照中、またはファイル参照中、モニター結果を AKM-RSM-100 のモニター結果ファイルとは 別の形式のファイルに出力する機能です。

ここでは 「文字列としてエクスポート (Advanced)」 の機能について説明します。

### ■ 主な用途

- (1) 各種報告書などへのデータの貼り付け用に使用します。
- (2) 文字列データの通信の全体像が見やすくなり、装置の状況や通信の流れが把握しやすくなります。
- (3) モニター対象装置が出力するログデータなどの文字データを収集した時、見やすいテキストファイル にして活用することができます。

#### ■ 機能条件

- (1) 次の条件を設定することができます。
	- (a) 出力対象: ([SD (TXD)], [RD (RXD)], または [両方])
	- (b) タイムスタンプの出力: ([する] または [しない])
	- (c) データの方向を出力: ([する] または [しない])
	- (d) 1 データの末尾であると判断するアイドル時間: ([0](判断しない)~[100](10,000ms))
	- (e) モニター結果のエンコードタイプ: ([S-JIS], [EUC], [JIS], [UTF-8], または [UTF-16]) (上記の選択以外に、「エンコーディング名」 または 「コードページ番号」 の手入力も可能です。)
	- (f) 出力ファイルのエンコードタイプ: ([S-JIS], [EUC], [JIS], [UTF-8], または [UTF-16]) (上記の選択以外に、「エンコーディング名」 または 「コードページ番号」 の手入力も可能です。)
	- (g) ファイルを分割する時刻: ([分割なし], [0:00], [1:00], [2:00], ・・・, [23:00])
	- (h) モニターデータの文字変換: ([変換しない], [JIS8 に従う Type1], [JIS8 に従う Type2], または [16 進数データ文字列])
	- (i) 改行コードの自動識別: ([自動識別する] または [自動識別しない])
	- (j) 特殊な改行処理の指定: ([改行識別コード], [改行処理], および [処理対象]) (1) [改行識別コード]: 最大 4 バイト分の 16 進数で、改行処理を行う文字 (列) を指定します。 否定条件とワイルドカードも使用可能です。 (2) [改行処理] : [置き換える], [前に挿入する], または [後に挿入する] (3) [処理対象] : [両方], [SD (TXD)], または [RD (RXD)] ※ 上記 (1)~(3) で指定する [特殊な改行処理] が、最大 5 種類まで設定できます。

(2) ファイル拡張子は、.txt になります。

ここが Advanced のポイント!

### ■ 注意事項

- (1) 巨大なファイルができる可能性がありますので、出力先は NTFS のドライブをお勧めします。
- (2) モニター結果データにタイムスタンプが記録されていない場合、(g) の分割時刻は設定できません。

### ■ 初期値

なし

### ■ 関連設定

(1) メニューバーの [ファイル] - [モニター結果のエクスポート] - [文字列として出力 (Advanced)]

# <span id="page-30-0"></span>モニター結果のエクスポート (バイナリデータとしてエクスポート)

# ■ 機能概要

モニター結果参照中、またはファイル参照中、モニター結果を AKM-RSM-100 のモニター結果ファイルとは 別の形式のファイルに出力する機能です。

ここでは 「バイナリデータとしてエクスポート」 の機能について説明します。

### ■ 主な用途

(1) モニター結果のバイナリデータをそのまま活用したい時に使用します。 ・装置から、プログラム,ファームウェア,データを生データで取り出して活用する。 ・モニター結果データを使って、PIC や PLC などに対する独自のマクロを作成する。 等

#### ■ 機能条件

- (1) 次の条件を設定することができます。 (a) 出力対象: ([SD (TXD)], [RD (RXD)], または [両方])
- (2) ファイル拡張子は、.bin になります。
- (3) 出力対象を [両方] に設定した場合、出力ファイル名には自動的に \_SD (\_TXD) および \_RD (\_RXD) を付与します。
	- 例) 出力対象を [両方] に、出力ファイル名を BinayData.bin に設定して実行した場合: BinaryData\_SD.bin と BinaryData\_RD.bin (または、BinaryData\_TXD.bin と BinaryData\_RXD.bin) の 2 つのファイルを出力します。

### ■ 注意事項

(1) 巨大なファイルができる可能性がありますので、出力先は NTFS のドライブをお勧めします。

#### ■ 初期値

なし

### ■ 関連設定

(1) メニューバーの [ファイル] - [モニター結果のエクスポート] - [バイナリデータとして出力]

# <span id="page-31-0"></span>再現

### ■ 機能概要

ファイルに保存しておいたモニター結果ファイルを使って、AKM-RSM-100 が DTE 装置側または DCE 装置側 のデータ通信を代理で行うことにより、通信シーケンスを再現する機能です。

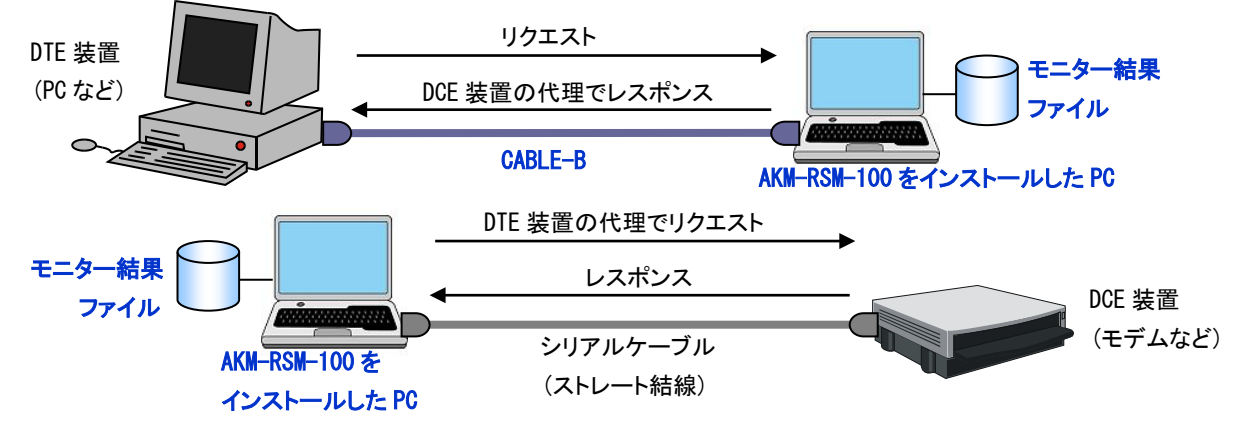

設定により、信号線状態変化やアイドル時間の再現も可能です。

# ■ 主な用途

- (1) トラブル解決の際、モニター結果を机上で分析するだけでは解決が困難な場合、トラブルを再現させる ことが解決の大きな一助となります。
- (2) お客様先で、トラブルが発生している場合、稼働中の実システムで何度もトラブルを再現させて頂くこと が難しい場合があります。そのような場合、モニター結果を持ち帰り、AKM-RSM-100 を使ってトラブルを 再現させることで、トラブル解決の早期解決を図ります。

# ■ 機能条件

- (1) DTE 装置または DCE 装置からの通信データや信号線状態変化がモニター結果ファイルの内容と異なっ ている場合、その旨を知らせるイベントが表示 (および記録) されます。
- (2) DTE 装置または DCE 装置からの通信データや信号線状態変化がモニター結果ファイルの内容と異なっ ている場合などで、再現が継続できなくなった場合、AKM-RSM-100 側の受信待ち状態を 1 通信データ (または 1 信号線状態変化) 分スキップして、再現の継続を試みることができます。

### ■ 注意事項

- (1) 直接、[モニター、参照画面] 上の通常記録 (メモリ) によるモニター結果を使った再現も可能ですが、 その場合、再現開始により元の通常記録 (メモリ) の内容は消えますので注意してください。
- (2) この機能は、Professional Edition のみの機能です。 (Basic Edition と Standard Edition では 使えません。)

#### ■ 初期値

再現 OFF

- (1) メニューバーの [オプション] [Debug 支援機能] の [Debug 支援機能 機能選択] タブ
- (2) メニューバーの [オプション] [Debug 支援機能] の [機能毎の詳細設定 1] タブの [再現機能の 詳細設定] ボックス

(モデムなど)

# <span id="page-32-0"></span>擬似対向 (DCE として動作する)

# ■ 機能概要

あらかじめ設定しておいた擬似対向パターンに従い、DTE 装置からのリクエストの内容に応じたレスポンス データを自動的に送信することにより、DTE 装置の擬似対向動作を行う機能です。

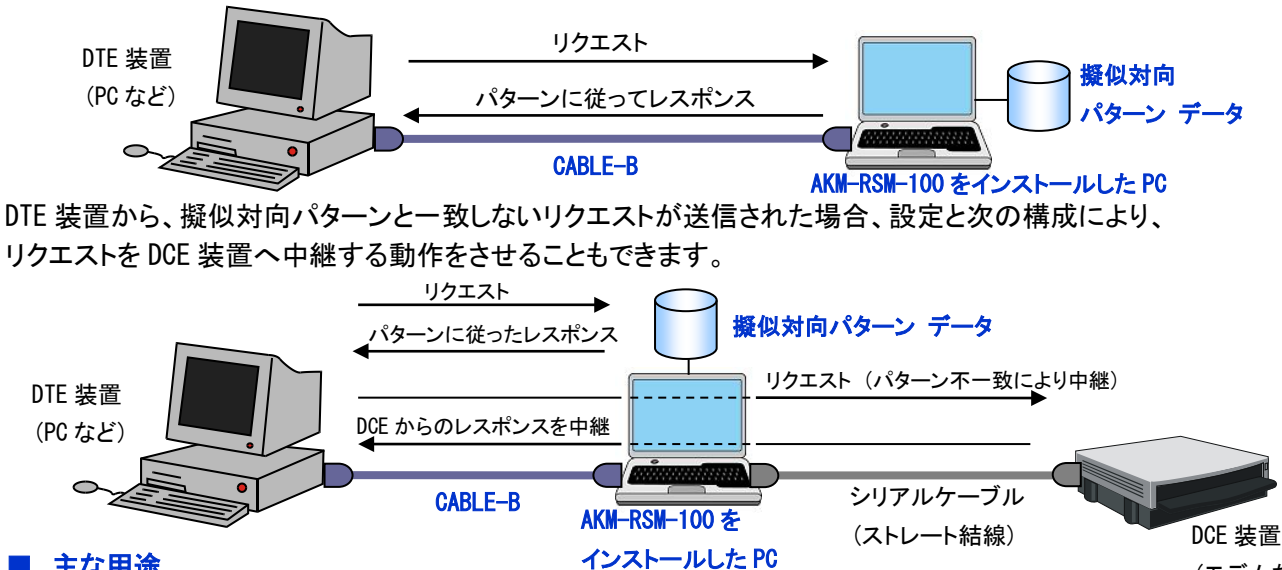

# ■ 主な用途

- (1) DTE 装置と DCE 装置の間のインターフェースが決まっていれば、DCE 装置の実機なしで DTE 装置の 開発やデバッグが行えます。 (DTE 装置と DCE 装置の並行開発支援)
- (2) DTE 装置と DCE 装置とでバージョンが異なる等で、DTE 装置からの通信データに対して DCE 装置からの レスポンスがないことがあらかじめ判明している場合、擬似応答装置として使えます。

#### ■ 機能条件

- (1) 1 つの擬似対向パターンは、次の構成で、最大 128 種類まで登録しておくことができ、その中から最大 128 種類までを擬似対向の比較対象にすることができます。 [コメント](64 文字まで)、[受信データパターン](2,048 バイトまで)、[レスポンスパターン](2,048 バイトまで) [受信データパターン] では、否定条件、ワイルドカード、信号線状態変化、および Start、が使えます。 [レスポンスパターン] では、受信参照 (DTE からの通信データの一部をレスポンスとして使用する)、 BCC コード、信号線制御、および Stop、が使えます。
- (2) AKM-RSM-100 は、リクエストを受信開始してから、あらかじめ指定された無通信時間を検出すると、 1 通信データの通信が完了したと判断して、パターンに従ったレスポンスを送信します。 [無通信時間] は、[100ms]、[200ms]、[300ms]、[400ms]、[500ms] の中から選択できます。 または、通信完了を、指定した通信データ (列) で判断するようにすることもできます。
- (3) DTE 装置の信号線状態変化に応じた簡易フロー制御を行うように設定できます。 但し、擬似対向パターンと一致しないリクエストを DCE 装置へ中継する設定にしている場合、簡易フロー 制御は使えません。 (信号線の制御は、DTE 装置と DCE 装置の動作に任せます。)

#### ■ 注意事項

(1) この機能は、Professional Edition のみの機能です。 (Basic Edition と Standard Edition では 使えません。)

#### ■ 初期値

#### 擬似対向 OFF

- (1) メニューバーの [オプション] [Debug 支援機能] の [Debug 支援機能 機能選択] タブ
- (2) メニューバーの [オプション] [Debug 支援機能] の [機能毎の詳細設定 1] タブの
- [再現機能の詳細設定] ボックス
- (3) メニューバーの [編集] [Debug 支援機能] [擬似対向機能の通信データパターン]

# <span id="page-33-0"></span>擬似対向 (DTE として動作する)

# ■ 機能概要

あらかじめ設定しておいた擬似対向パターンに従い、DCE 装置から送信されるアラームなどの通知データに 対する確認応答を自動的に送信することにより、DCE 装置の擬似対向動作を行う機能です。

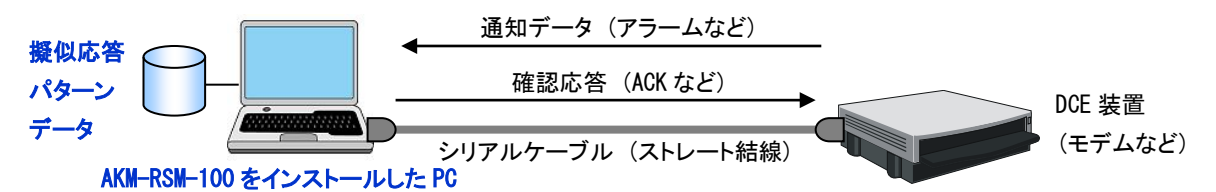

DCE 装置から、擬似対向パターンと一致しない通知データが送信された場合、設定と次の構成により、 通知データを DTE 装置へ中継する動作をさせることもできます。

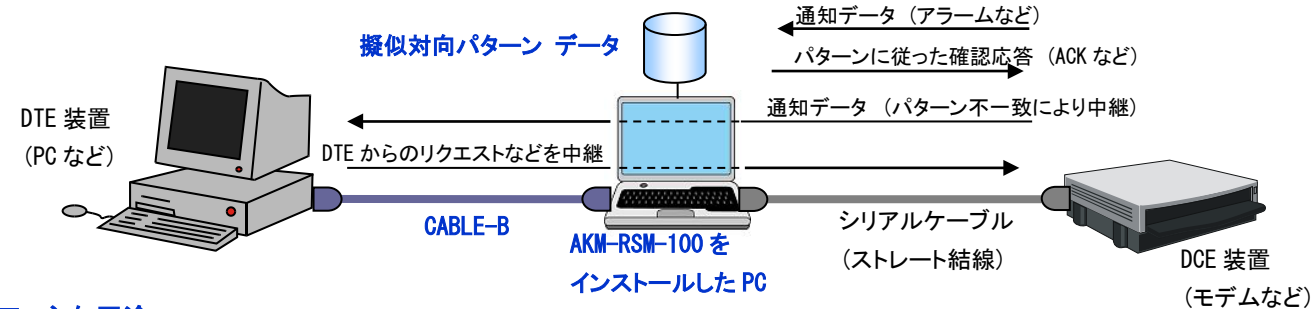

# ■ 主な用途

- (1) DTE 装置と DCE 装置の間のインターフェースが決まっていれば、DTE 装置の実機なしで DCE 装置の 開発やデバッグが行えます。 (DTE 装置と DCE 装置の並行開発支援)
- (2) DTE 装置と DCE 装置とでバージョンが異なる等で、DCE 装置からの通知データに対して DTE 装置からの 反応がないことがあらかじめ判明している場合、擬似応答装置として使えます。

#### ■ 機能条件

- (1) 1 つの擬似対向パターンは、次の構成で、最大 128 種類まで登録しておくことができ、その中から最大 128 種類までを擬似対向の比較対象にすることができます。 [コメント](64 文字まで)、[受信データパターン](2,048 バイトまで)、[レスポンスパターン](2,048 バイトまで) [受信データパターン] では、否定条件、ワイルドカード、信号線状態変化、および Start、が使えます。 [レスポンスパターン] では、受信参照 (DCE からの通知データの一部を確認応答として使用する)、 BCC コード、信号線制御、および Stop、が使えます。
- (2) AKM-RSM-100 は、通知データを受信開始してから、あらかじめ指定された無通信時間を検出すると、 1 通信データの通信が完了したと判断して、パターンに従った確認応答を送信します。 [無通信時間] は、[100ms]、[200ms]、[300ms]、[400ms]、[500ms] の中から選択できます。 または、通信完了を、指定した通信データ (列) で判断するようにすることもできます。

### ■ 注意事項

(1) この機能は、Professional Edition のみの機能です。 (Basic Edition と Standard Edition では 使えません。)

### ■ 初期値

#### 擬似対向 OFF

- (1) メニューバーの [オプション] [Debug 支援機能] の [Debug 支援機能 機能選択] タブ
- (2) メニューバーの [オプション] [Debug 支援機能] の [機能毎の詳細設定 1] タブの [再現機能の詳細設定] ボックス
- (3) メニューバーの [編集] [Debug 支援機能] [擬似対向機能の通信データパターン]

# <span id="page-34-0"></span>擬似対向 (サーキュラーデータファイル方式)

# ■ 機能概要

擬似対向パターンの [レスポンスパターン] に、「レスポンスパターンが複数行記述されているテキストファ イル」 のファイル名を記述することにより、1 つの同じ [受信データパターン] のイベント (通信データや信 号線状態変化など) を複数回受信した時、テキストファイルに記述されている順番で、次々と異なるレスポン スを返す機能です。

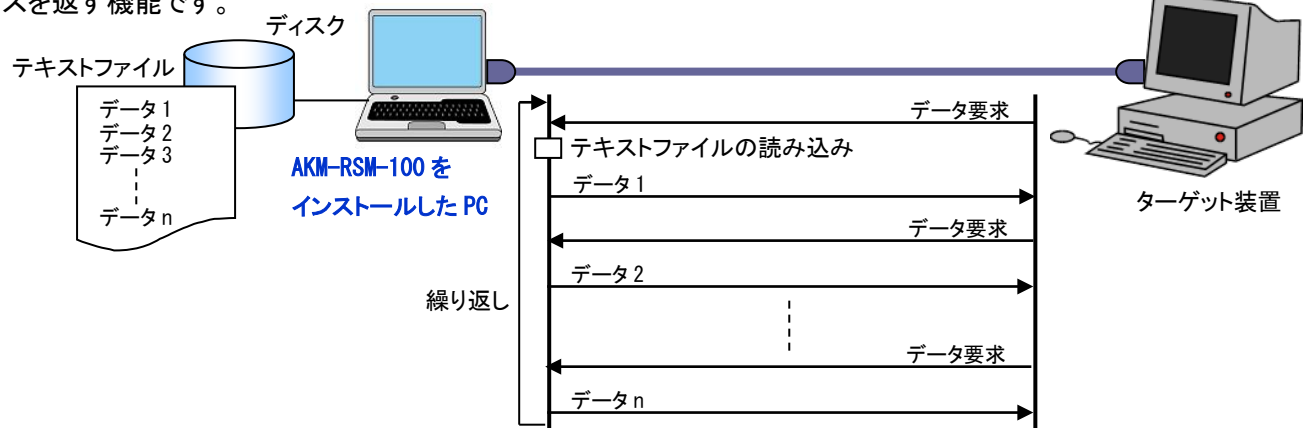

「レスポンスパターンが複数行記述されているテキストファイル」を「サーキュラーデータファイル」と呼び ます。

# ■ 主な用途

(1) データのバックアップ機能などの各種分割通信で、[OK] や [ACK] や [次データ要求] など、単一の 通信データで複数の異なるデータ列を返す必要のあるシステムの擬似対向を実現します。

# ■ 機能条件

- (1) [レスポンスパターン] 設定領域での [サーキュラーデータファイル名] 指定書式は、次の 3 種類です。
	- (a) [ファイル名 (フルパス)]
	- (b) [ファイル名 (フルパス)] <<<エンコードタイプ>>>
	- (c) [ファイル名 (フルパス)] <<<エンコードタイプ>>> (デフォルトレスポンスパターン) 例) C:\Simulation\Data\CircularDataFile001.txt <<<UTF-8>>> 45 52 52 4F 52 0D 0A ※ ここで指定するエンコードタイプは、「サーキュラーデータファイル」 のエンコードタイプです。 [S-JIS], [EUC], [JIS], [UTF-8], [UTF-16], および、「エンコーディング名」 または 「コードページ番号」 が使えます。
- (2) 「サーキュラーデータファイル」 に記述できる [レスポンスパターン] は、最大 1,000 パターンです。

### ■ 注意事項

- (1) 「サーキュラーデータファイル」 に [サーキュラーデータファイル名] を記述することはできません。
- (2) この機能は、Professional Edition のみの機能です。 (Basic Edition と Standard Edition では 使えません。)

# ■ 初期値

なし

- (1) メニューバーの [オプション] [Debug 支援機能] の [Debug 支援機能 機能選択] タブ
- (2) メニューバーの [オプション] [Debug 支援機能] の [機能毎の詳細設定 1] タブの [再現機能の詳細設定] ボックス
- (3) メニューバーの [編集] [Debug 支援機能] [擬似対向機能の通信データパターン]

# <span id="page-35-0"></span>擬似対向 (パターン切り替え機能)

### ■ 機能概要

擬似対向パターンの [レスポンスパターン] に、別の 「擬似対向パターンファイル名」 を記述することに より、[受信データパターン] と一致した通信データを受信した時、あらかじめ設定されているレスポンス パターンに従ったレスポンスを返信すると共に、擬似対向パターンを別の擬似対向パターンに切り替える ことができます。

#### ■ 主な用途

- (1) 同じ通信路で、複数のインターフェースモードを持っている場合、ある通信データを受信したタイミング で、レスポンスを返信した後、即時に別の擬似対向パターンに切り替えることができ、以降、新たな パターンで擬似対向動作を継続することができます。 例えば、コマンドモードとデータバックアップモードがある通信路の場合、コマンドモードで動作中、モード切り替えコマンド を受信した場合、[OK] を返信した後、即時にデータバックアップモード用の擬似対向パターンに切り替わり、以降、データ バックアップモードで擬似対向動作を継続することができます。
- (2) 「パターン切り替え指示」 は、AKM-RSM-100 上の [レスポンスパターン] への記述の他、「サーキュラー データファイル」 上の [レスポンスパターン] への記述も可能ですので、これらの機能を組み合わせる ことにより、より複雑な擬似対向動作でも、ラクラク構築できます。

#### ■ 機能条件

- (1) 「パターン切り替え指示」 は、[レスポンスパターン] の最後尾に記述しなければなりません。
- (2) 「パターン切り替え指示」 の書式は、次の通りです。 /PTNCHG=[パターンファイルのファイル名 (フルパス)] 例) 4F 4B 0D 0A /PTNCHG=C:\Simulate Pattern\Pattern001.sdp (※ OKを返して切り替え)
- (3) 「サーキュラーデータファイル名」 が設定されている [レスポンスパターン] でもコードページ設定が あれば、擬似対向の [パターン切り替え指定] を行うことが可能です。 この場合、サーキュラーデータファイルの 「デフォルトデータパターン」 の一部として扱われます。
- (4) 実行中、切り替えるパターンファイルが見つからなかった場合や、切り替えたパターンファイルに不備が 見つかった場合は、その時点でエラーとし、擬似対向動作を停止します。

#### ■ 注意事項

- (1) 擬似対向のパターンが切り替わった場合、サーキュラーデータファイル方式の擬似対向パターンの インデックスは全てリセットされます。(インデックス 0 からに戻ります。)
- (2) 擬似対向機能を停止した時、最初の擬似対向パターンの設定に戻りますが、念のため最初の擬似対向 パターンをエクスポートしておくことをお勧めします。
- (3) この機能は、Professional Edition のみの機能です。 (Basic Edition と Standard Edition では 使えません。)

#### ■ 初期値

なし

- (1) メニューバーの [オプション] [Debug 支援機能] の [Debug 支援機能 機能選択] タブ
- (2) メニューバーの [オプション] [Debug 支援機能] の [機能毎の詳細設定 1] タブの [再現機能の詳細設定] ボックス
- (3) メニューバーの [編集] [Debug 支援機能] [擬似対向機能の通信データパターン]

# <span id="page-36-0"></span>固定データ連続送信 (DTE として動作する)

# ■ 機能概要

あらかじめ設定しておいた固定データ連続送信パターンに従って、DCE 装置へ固定のデータパターンを送信 し続ける機能です。

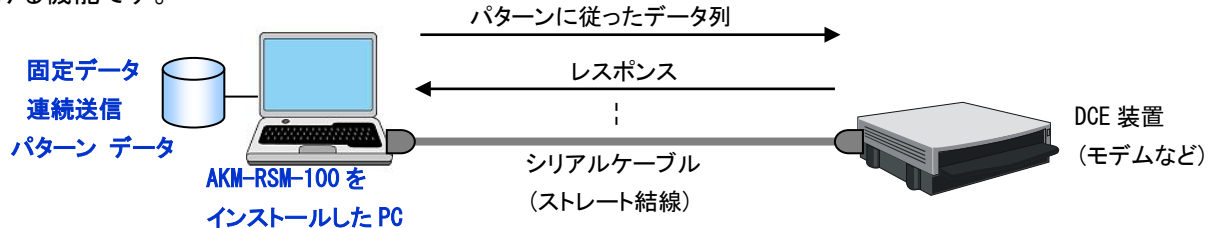

### ■ 主な用途

(1) DTE 装置と DCE 装置の間のインターフェースが決まっていれば、DTE 装置の実機なしで DCE 装置の 連続動作試験や負荷試験が行えます。 (DTE 装置と DCE 装置の並行開発支援)

#### ■ 機能条件

- (1) 1 つの固定データ連続送信パターンは、次の構成で、最大 128 種類まで登録しておくことができ、 その中から最大 128 種類までのパターンを組み合わせて通信データを構成することができます。 [コメント] (64 文字まで)、[固定データ連続送信パターン] (2,048 バイトまで) (BCC コード設定も使えます)
- (2) 1 つの固定データ連続送信パターンの先頭または最後尾 (または両方) に、信号線の制御を指定する ことができます。 ER (DTR) ON, ER (DTR) OFF, RS (RTS) ON, RS (RTS) OFF, またはこれらの組み合わせが指定可能です。
- (3) パターンに従った通信データの連続送信回数は、1 回から 1,000,000 回、または無制限 (ストップする まで繰り返し) の指定ができます。
- (4) 固定データ連続送信パターン毎の送信間隔を 0ms から 99,900ms の間で指定できます。 (100ms 刻み)
- (5) 固定データ連続送信パターンを組み合わせた通信データを繰り返す際の送信間隔を 0ms から 99,900ms の間で指定できます。 (100ms 刻み)

#### ■ 注意事項

- (1) 連続送信が終了しても、モニターは自動的にストップしません。モニターのストップは手動で行います。
- (2) この機能は、Professional Edition のみの機能です。 (Basic Edition と Standard Edition では 使えません。)

#### ■ 初期値

固定データ連続送信 OFF

- (1) メニューバーの [オプション] [Debug 支援機能] の [Debug 支援機能 機能選択] タブ
- (2) メニューバーの [オプション] [Debug 支援機能] の [機能毎の詳細設定 2] タブの [固定データ連続送信機能の詳細設定] ボックス
- (3) メニューバーの [編集] [Debug 支援機能] [固定データ連続送信機能の送信データパターン]

# <span id="page-37-0"></span>固定データ連続送信 (DCE として動作する)

### ■ 機能概要

あらかじめ設定しておいた固定データ連続送信パターンに従って、DTE 装置へ固定のデータパターンを送信 し続ける機能です。

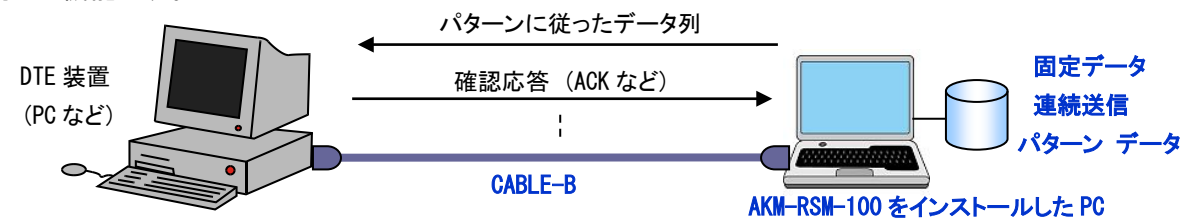

### ■ 主な用途

(1) DTE 装置と DCE 装置の間のインターフェースが決まっていれば、DCE 装置の実機なしで DTE 装置の 連続動作試験や負荷試験が行えます。 (DTE 装置と DCE 装置の並行開発支援)

#### ■ 機能条件

- (1) 1 つの固定データ連続送信パターンは、次の構成で、最大 128 種類まで登録しておくことができ、 その中から最大 128 種類までのパターンを組み合わせて通信データを構成することができます。 [コメント] (64 文字まで)、[固定データ連続送信パターン] (2,048 バイトまで) (BCC コード設定も使えます)
- (2) 1 つの固定データ連続送信パターンの先頭または最後尾 (または両方) に、信号線の制御を指定する ことができます。 CS (CTS) ON, CS (CTS) OFF, DR (DSR) ON, DR (DSR) OFF, CD (DCD) ON, CD (DCD) OFF, またはこれらの組み 合わせが指定可能です。 (注) CABLE-B の結線上、DR (DSR) と CD (DCD) は同じ意味になります。
- (3) パターンに従った通信データの連続送信回数は、1 回から 1,000,000 回、または無制限 (ストップする まで繰り返し) の指定ができます。
- (4) 固定データ連続送信パターン毎の送信間隔を 0ms から 99,900ms の間で指定できます。 (100ms 刻み)
- (5) 固定データ連続送信パターンを組み合わせた通信データを繰り返す際の送信間隔を 0ms から 99,900ms の間で指定できます。 (100ms 刻み)

#### ■ 注意事項

- (1) 連続送信が終了しても、モニターは自動的にストップしません。モニターのストップは手動で行います。
- (2) この機能は、Professional Edition のみの機能です。 (Basic Edition と Standard Edition では 使えません。)

#### ■ 初期値

固定データ連続送信 OFF

- (1) メニューバーの [オプション] [Debug 支援機能] の [Debug 支援機能 機能選択] タブ
- (2) メニューバーの [オプション] [Debug 支援機能] の [機能毎の詳細設定 2] タブの [固定データ連続送信機能の詳細設定] ボックス
- (3) メニューバーの [編集] [Debug 支援機能] [固定データ連続送信機能の送信データパターン]

# <span id="page-38-0"></span>固定データ連続送信 (連続送信データファイル方式)

# ■ 機能概要

AKM-RSM-100 上の [固定データ連続送信パターン] に、「固定データ連続送信パターンが複数記述されてい るデータファイル名」 を設定することで、実際の [固定データ連続送信パターン] の数が拡張できます。

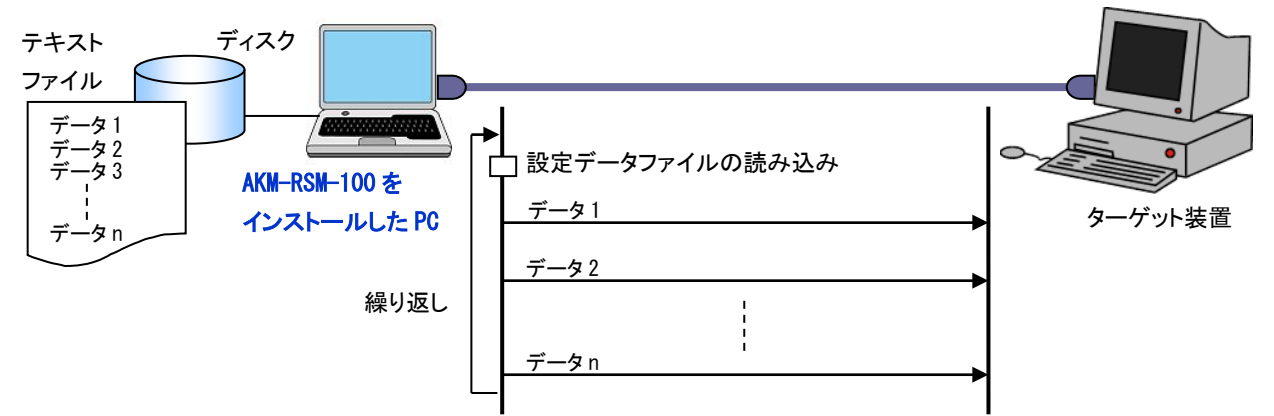

「固定データ連続送信パターンが複数記述されているファイル」を「連続送信データファイル」と呼びます。

### ■ 主な用途

(1) AKM-RSM-100 上で設定可能な最大パターン数 (最大 128 パターン) では足りない場合に使用します。

#### ■ 機能条件

- (1) [固定データ連続送信パターン] 設定領域での [連続送信データファイル名] 指定書式は、次の 3種類 です。
	- (a) [ファイル名 (フルパス)]
	- (b) [ファイル名 (フルパス)] <<<エンコードタイプ>>>
	- (c)[ファイル名(フルパス)] 〈〈〈エンコードタイプ〉〉〉 (デフォルト送信データパターン) 例) C:\FixedData\Data\FixedDataFile002.txt <<<UTF-8>>> 45 52 52 4F 52 0D 0A
		- ※ ここで指定するエンコードタイプは、「連続送信データファイル」 のエンコードタイプです。 [S-JIS], [EUC], [JIS], [UTF-8], [UTF-16], および、「エンコーディング名」 または 「コードページ番号」 が使えます。
- (2) 「連続送信データファイル」 に記述できる [固定データ連続送信パターン] は、最大 1,000 パターン です。 AKM-RSM-100 上の [固定データ連続送信パターン] に、全て 1,000 パターンが記述されている 「連続送信データファ

イル名」 を設定した場合、最大 128,000 パターン (128×1,000) までパターン数を拡張することができます。

#### ■ 注意事項

- (1) 「連続送信データファイル」 には [連続送信データファイル名] を記述することができません。
- (2) この機能は、Professional Edition のみの機能です。 (Basic Edition と Standard Edition では 使えません。)

# ■ 初期値

なし

- (1) メニューバーの [オプション] [Debug 支援機能] の [Debug 支援機能 機能選択] タブ
- (2) メニューバーの [オプション] [Debug 支援機能] の [機能毎の詳細設定 2] タブの [固定データ連続送信機能の詳細設定] ボックス
- (3) メニューバーの [編集] [Debug 支援機能] [固定データ連続送信機能の送信データパターン]

# <span id="page-39-0"></span>データ置き換え

# ■ 機能概要

あらかじめ設定しておいたデータ置き換えパターンに従って、DTE 装置から DCE 装置へのリスエスト、および DCE 装置から DTE 装置へのレスポンスの内容を置き換えて中継する機能です。

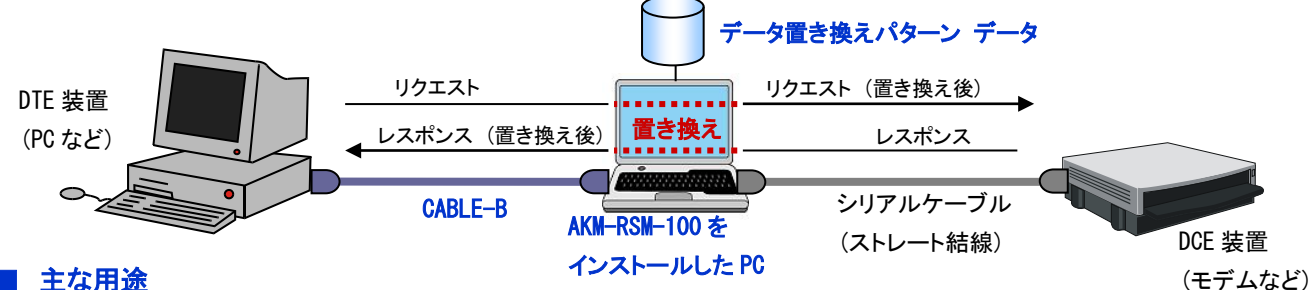

# ■ 主な用途

(1) 通信データを意図的に不正なデータに置き換えることで、DTE 装置側、DCE 装置側、双方に対して、 通信シーケンス中のイリーガルデータ受信処理の動作確認を行うことができます。 (Debug 支援)

(2) DTE 装置側と DCE 装置側とでバージョンが異なるなどの要因により、DTE 装置と DCE 装置との間の一部 インターフェースが異なるような場合、データを置き換えることで、試験的に通信を成立させることができ ます。 (DTE 装置と DCE 装置の並行開発支援、および Debug 支援)

# ■ 機能条件

- (1) 1 つのデータ置き換えパターンは、次の構成で、最大 128 種類まで登録しておくことができ、その中から 最大 5 種類までを置き換えの比較対象にすることができます。 [コメント] (64 文字まで)、[方向]([DTE → DCE]、[DCE → DTE]、または [両方向])、 [受信データパターン] (2,048 バイトまで)、[動作] ([置換] または [破棄])、[置き換えパターン] (2,048 バイトまで) [受信データパターン] では、否定条件とワイルドカードが使えます。また [置き換えパターン] では、 受信参照設定と BCC コード設定が使えます。
- (2) AKM-RSM-100 は、リクエスト データ (またはレスポンス データ) を受信開始してから、あらかじめ指定 された無通信時間を検出すると、1 データ (リクエスト データまたはレスポンス データ) の通信が完了 したと判断します。 無通信時間は、[100ms]、[200ms]、[300ms]、[400ms]、[500ms] の中から選択。 または、通信完了を、指定した通信データ (列) で判断するようにすることもできます。

### ■ 注意事項

- (1) ある置き換えパターンにより置き換えを行った結果、別の置き換えパターンによる置き換え対象となる ような場合、別の置き換えパターンによる置き換えは行いません。
	- 例) 16 進数のデータ列 41 41 41 を 16 進数のデータ列 42 42 に置き換える設定と、16 進数のデータ列 42 42 42 を 16 進数のデータ列 43 43 43 に置き換える設定になっている時、16 進数のデータ列 41 41 41 42 が通信 された場合; 41 41 41 42 (元の通信データ)

#### ▶ 42 42 (置き換え結果)

→→ 43 43 43 (この置き換えは行いません)

- (2) 置き換えの優先順位は、データ置き換えパターンの並び順 (No.順) です。
- (3) この機能は、Professional Edition のみの機能です。 (Basic Edition と Standard Edition では 使えません。)

#### ■ 初期値

#### データ置き換え OFF

- (1) メニューバーの [オプション] [Debug 支援機能] の [Debug 支援機能 機能選択] タブ
- (2) メニューバーの [オプション] [Debug 支援機能] の [機能毎の詳細設定 2] タブの [データ置き換え機能の詳細設定] ボックス
- (3) メニューバーの [編集] [Debug 支援機能] [データ置き換え機能の置き換えデータパターン]

# <span id="page-40-0"></span>手動での不定期データ送信 (手動送信)

# ■ 機能概要

DTE 装置と DCE 装置の間の通信を中継している時、DTE 装置または DCE 装置に対して AKM-RSM-100 から 手動で不定期に任意のデータ列を送信する機能です。

送信するデータ列は、「あらかじめパターンとして用意しておく」 方法と、「送信する時に作成する」 方法が あります。

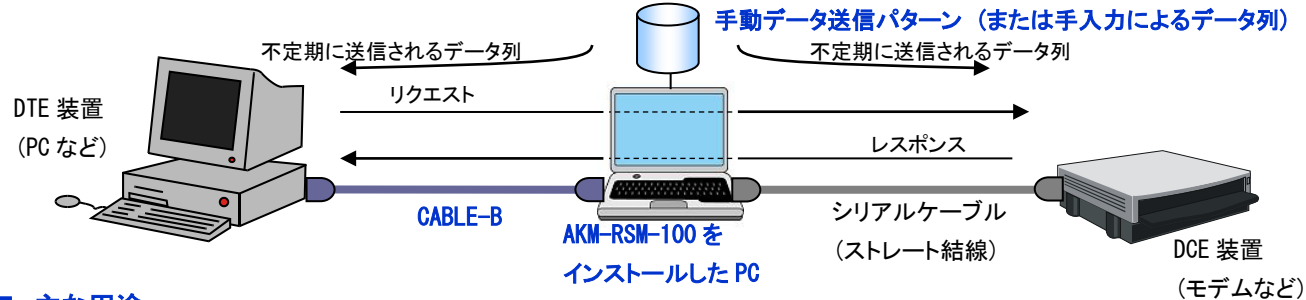

### ■ 主な用途

- (1) DTE 装置と DCE 装置との間の通信中、双方に適当なデータ列を送信することで、DTE 装置側、DCE 装置 側、双方に対して、通信シーケンス中のイリーガルデータ受信処理の動作確認を行うことができます。 (Debug 支援)
- (2) DTE 装置側と DCE 装置側とでバージョンが異なるなどの要因により、DTE 装置と DCE 装置との間の一部 インターフェースが異なるような場合、DTE 装置と DCE 装置の間の通信の一部を AKM-RSM-100 から 手動で行うことにより、試験的に通信を成立させることができます。 (DTE 装置と DCE 装置の並行開発 支援、および Debug 支援)

### ■ 機能条件

- (1) 1 つの [手動データ送信パターン] は、次の構成で、最大 128 種類まで登録しておくことができます。 [コメント] (64 文字まで)、[送信データ パターン] (2,048 バイトまで) (BCC コード設定も使えます) 実際の送信時にあらかじめ設定しておいた [手動データ送信パターン] を選択して送信します。
- (2) 送信する時に作成する送信データ列は、最大 2,048 バイトまでのデータ列です。 16 進数の送信データ列には、BCC コード設定が使えます。(文字列の送信データ列では、BCC コード設定は使えません)

### ■ 注意事項

(1) この機能は、DTE 装置と DCE 装置との間の通信に割り込んでデータ送信しますので、タイミングにより、 通信の中継状況とこの機能による任意のデータ列の送信が衝突し、任意のデータ列の送信ができない ことがあります。

送信できない場合にはエラーメッセージが表示されますので、再度送信操作を行ってください。

(2) この機能は、Professional Edition のみの機能です。 (Basic Edition と Standard Edition では 使えません。)

### ■ 初期値

手動での不定期データ送信 OFF

- (1) メニューバーの [オプション] [Debug 支援機能] の [Debug 支援機能 機能選択] タブ
- (2) メニューバーの [編集] [Debug 支援機能] [手動での不定期データ送信パターン]

# <span id="page-41-0"></span>手動での不定期データ送信 (ファイル送信)

# ■ 機能概要

DTE 装置と DCE 装置の間の通信を中継している時、DTE 装置または DCE 装置に対して AKM-RSM-100 から 指定されたファイルの内容を送信する機能です。

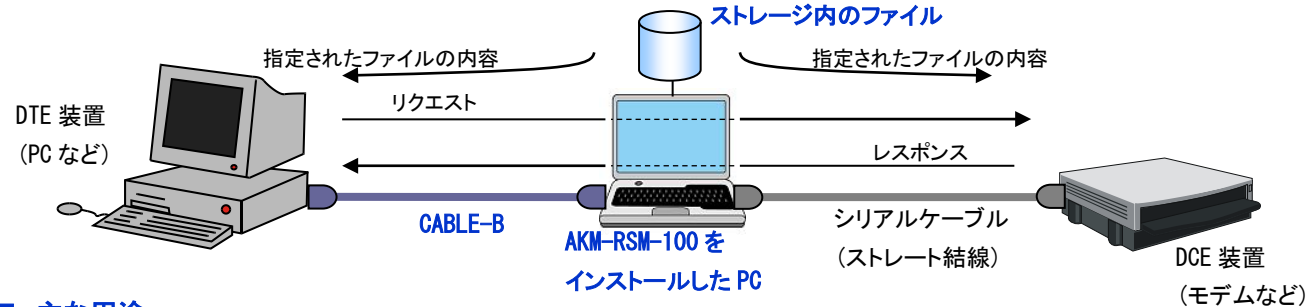

# ■ 主な用途

(1) DTE 装置または DCE 装置へ、ファイルを転送することができます。

# ■ 機能条件

- (1) すべてのファイルをバイナリデータとして送信します。
- (2) DTE 装置と DCE 装置へ、それぞれ同時に異なるファイルの送信ができます。
- (3) ファイル送信中、[一時停止] と [キャンセル] の操作が可能です。

### ■ 注意事項

- (1) この機能は、DTE 装置と DCE 装置との間の通信に割り込んでデータ送信しますので、タイミングにより、 通信の中継状況とこの機能によるファイル送信が衝突し、ファイルの内容が送信できないことがあり ます。送信できない場合にはエラーメッセージが表示されますので、再度送信操作を行ってください。
- (2) ファイル送信中、手動送信は行えません。
- (3) この機能は、Professional Edition のみの機能です。 (Basic Edition と Standard Edition では 使えません。)

### ■ 初期値

手動での不定期データ送信 OFF

- (1) メニューバーの [オプション] [Debug 支援機能] の [Debug 支援機能 機能選択] タブ
- (2) メニューバーの [編集] [Debug 支援機能] [手動での不定期データ送信パターン]

<span id="page-42-0"></span>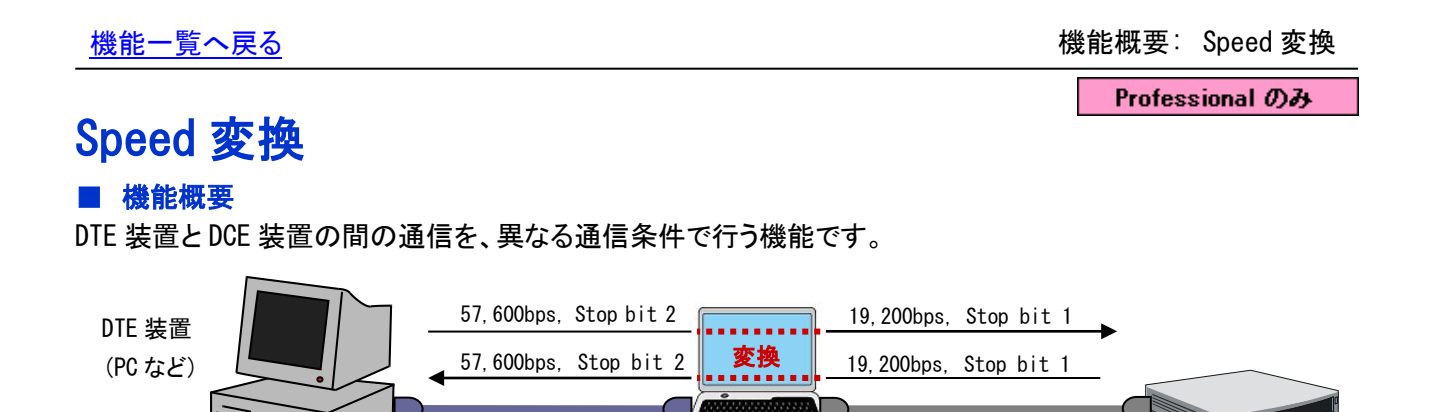

AKM-RSM-100 を インストールした PC

CABLE-B JUDGE シリアルケーブル

(ストレート結線)

### ■ 主な用途

(モデムなど)

DCE 装置

(1) 例えば DCE装置が専用装置 (ソフト) で DTE装置が市販やフリーの無手順端末 (ソフト) のような構成 で、DCE 装置と DTE 装置との通信速度の仕様が合わない場合や、DCE 装置が無手順端末 (ソフト) ではカバーしていないような高速 (または低速) での通信を求めるような場合に、AKM-RSM-100 で 中継することにより、DTE 装置と DCE 装置との間の通信を成立させることができます。

### ■ 機能条件

(1) 変換できるのは、次の 4 種類の通信条件です。 (a) Speed 設定, (b) キャラクター長, (c) パリティ, (d) ストップビット

#### ■ 注意事項

- (1) DTE 装置と DCE 装置の間で無秩序に通信データが流れる場合や、DTE 装置と DCE 装置の間の通信 シーケンスにおいて、1 通信データや 1 レスポンスがあまりにも長い場合には、AKM-RSM-100 の内部 で吸収しきれなくなり、内部バッファーがオーバーフローしてエラーメッセージが表示されることがあり ます。 この機能は、DTE 装置と DCE 装置の間の通信が、DTE 装置から DCE 装置への通信信号に対して、 DCE 装置が DTE 装置へレスポンスを返すことを繰り返すシーケンシャルな通信で、1 通信データや 1 レスポンスデータが最大でも数 KB 程度の通信に適しています。
- (2) キャラクター長を変換する場合、通信データまたはレスポンスが実質 7bit データ (ASCII コードなど) で構成されているデータ列でないと、正しく中継できないことがありますので、注意してください。 (DTE 装置や DCE 装置の仕様をよく確認して、この機能を使用してください。)
	- 例) DTE 装置側のキャラクター長を 8bit、DCE 装置側のキャラクター長を 7bit に設定して、DTE 装置から 16 進数 のデータ列 FF FF を DCE 装置へ送信した場合、AKM-RSM-100 が 7bit に変換しますので、AKM-RSM-100 から DCE 装置へは 16 進数のデータ列 7F 7F が送信されます。
- (3) この機能は、Professional Edition のみの機能です。 (Basic Edition と Standard Edition では 使えません。)

#### ■ 初期値

Speed 変換 OFF

- (1) メニューバーの [オプション] [Debug 支援機能] の [Debug 支援機能 機能選択] タブ
- (2) メインフォームの [通信条件 (Speed) 選択] パネル、[通信条件 (Speed 以外) 選択] パネル

# <span id="page-43-0"></span>現在のモニターの途中経過表示

# ■ 機能概要

モニターや Debug 支援機能を実行中に、別画面の AKM-RSM-100 を開いて、モニター結果の途中経過を表示 します。

# ■ 主な用途

- (1) 実行中のモニターや Debug 支援機能を停止させることなく、それまでの動作の途中経過を確認すること ができます。
- (2) 「見たい」 と思ったタイミングで、この機能を起動することにより、新たな AKM-RSM-100 が開き、途中 経過を表示しますので、タイムリーに状況が確認でき、開発,評価,デバッグ,およびトラブル対応の 時間が短縮できます。

### ■ 機能条件

- (1) この機能の実行は、 モニター中 の状態の時だけ行えます。
- (2) 途中経過を表示している状況からは、下記の操作が可能です。
	- ・モニター結果の保存 (メモリ記録由来の途中経過のみ) ・データ列の検索 ・信号線状態変化等の検索 ・各種エクスポート ・再現機能 ・通信シーケンスの表示 等、 ファイル参照中 ステータスから行えることの全て。

#### ■ 注意事項

- (1) 複数のAKM-RSM-100が開けますが、起動数に応じて PC (Windows) のメモリリソースを占有していきます ので、起動しすぎにご注意ください。
- (2) この機能は、Professional Edition のみの機能です。 (Basic Edition と Standard Edition では 使えません。)

### ■ 初期値

なし

#### ■ 関連設定

(1) モニターで Debug 支援機能を実行中に、メニューバーの [ツール] - [現在のモニターの途中経過表示] をクリックして起動

# <span id="page-44-0"></span>モニター表示文字の設定 (変更)

### ■ 機能概要

[モニター、参照画面] に表示される文字の種類を編集することができます。

#### ■ 主な用途

- (1) JIS8 コードや ASCII コードで、制御コードに対する初期設定値を変更したい場合に使用します。
- (2) JIS8 コードや ASCII コード以外のコード (EBCDIC など) が使いたい場合に、新たなコード体系の通信 データ文字構成を作成します。
- (3) 通信データ文字以外に、各種イベント表示文字を変更します。

### ■ 機能条件

- (1) 通信データ文字は、7bit 系と 8bit 系の文字が 1 種類ずつ設定 (変更) できます。
- (2) 通信データ文字以外に、次のイベント表示文字を変更することができます。
	- (a) スタートマーク、ストップマーク
	- (b) アイドル時間タイトル、アイドル時間オーバーフローマーク
	- (c) 信号線状態変化タイトル
	- (d) トリガー条件一致マーク (送受信データ用)
	- (e) 回線エラータイトル、パリティエラーマーク、フレーミングエラーマーク、ブレーク信号マーク

#### ■ 注意事項

(1) モニター表示文字は、半角文字換算で 2 文字までで設定します。 (漢字は使えません)

#### ■ 初期値

7bit 文字 ASCII コード (表示タイトル ASCII) 8bit 文字 JIS8 コード (表示タイトル JIS8)

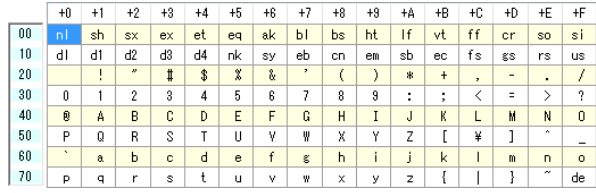

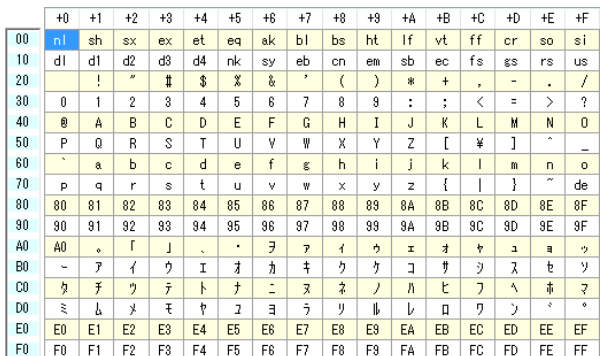

スタートマーク [->] ストップマーク [<-] アイドル時間タイトル [ID] 、アイドル時間オーバーフローマーク [ov] 信号線状態変化タイトル [SG] トリガー条件一致マーク (送受信データ用) [TR] 回線エラータイトル [ER] 、パリティエラーマーク [pt] 、フレーミングエラーマーク [fr] 、 ブレーク信号マーク [bk]、クリアブレークマーク [cb]

#### ■ 関連設定

(1) メニューバーの [編集] - [モニター表示文字の設定] で編集

# <span id="page-45-0"></span>文字色と背景色の設定 (変更)

# ■ 機能概要

AKM-RSM-100 のメインフォームの各部分の色を、お好みの色に変更することができます。

#### ■ 主な用途

(1) 初期設定値の色設定では見づらい場合や、直感的にわかりにくい場合、また、Debug に疲れた気分を 変えたい場合などに、お好みの色にカスタマイズして、使いやすくしてください。

#### ■ 機能条件

- (1) 全体イメージとして、次の項目の色が設定できます。
	- (a) メインフォームの背景色、(b) メニューバーの背景色、(c) ツールバーの背景色、
	- (d) ステータスバーの背景色、(e) 信号線状態表示パネルの背景色、(f) 表示切り替えパネルの背景色、
	- (g) 接続タイプ設定パネルの背景色、(h) モニター条件選択パネルの背景色、
	- (i) 通信条件 (Speed) 設定パネルの背景色、(j) 通信条件 (Speed 以外) 設定パネルの背景色、
	- (k) メイン操作パネルの背景色、(l) メイン操作パネル上のボタンの背景色、
	- (m) メイン操作パネル上のボタン (アクティブ) の背景色、(n) イベントカウンターリボンの背景色、
	- (o) [モニター、参照画面] の (0 から数えて) 偶数行の背景色、
	- (p) [モニター、参照画面] の (0 から数えて) 奇数行の背景色、
	- (q) Memo1 と Memo2 のパネル背景色
- (2) [モニター、参照画面] 表示の次の項目の色が設定できます。
	- (a) ポート 1 (DTE 側) 受信データ文字色、(b) ポート 2 (DCE 側) 受信データ文字色、
	- (c) イベントカウンター文字色、(d) スタートとストップの文字色と背景色、
	- (e) アイドル時間の文字色と背景色、(f) 信号線状態変化の文字色と背景色、
	- (g) 回線エラーの文字色と背景色、(h) トリガー条件一致 (通信データ) の文字色と背景色、
	- (i) トリガー条件一致 (信号線状態) の文字色と背景色、
	- (j) Debug 支援 ポート 1 (DTE 側) 通信データ文字色、(k) Debug 支援 ポート 2 (DCE 側) 通信データ文字色、
	- (l) Debug 支援 信号線状態変化の文字色と背景色、(m) 再現機能時のデータ不一致表示の文字色と背景色、
	- (n) エラーストップ条件一致の文字色と背景色
- (3) その他、次の項目の色が設定できます。
	- (a) モニターステータスの文字色と背景色、 (b) 信号線ランプ (SD と RD) の点灯色、
	- (c) 信号線ランプ (SD と RD 以外) の点灯色、(d) 信号線ランプの滅火色

#### ■ 注意事項

(1) この機能は、Professional Edition のみの機能です。 (Basic Edition と Standard Edition では 使えません。)

#### ■ 初期値

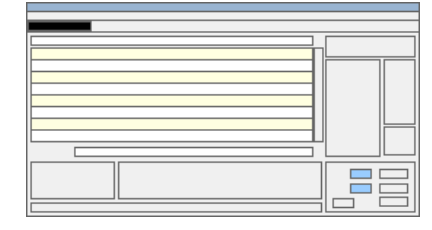

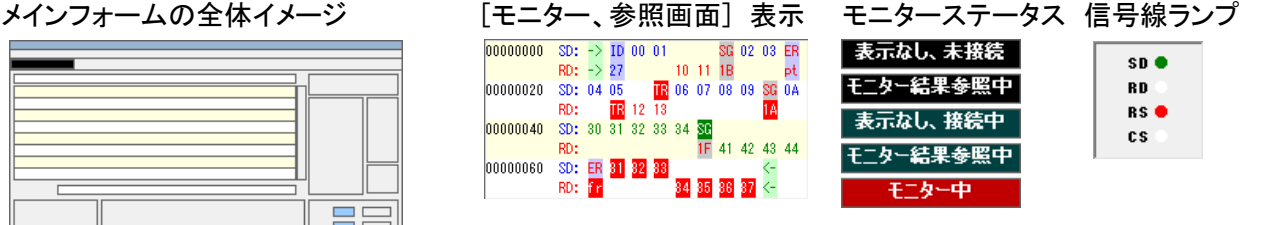

#### ■ 関連設定

(1) メニューバーの [編集] - [文字色と背景色の設定] で編集

# <span id="page-46-0"></span>各種設定を初期値に戻す

# ■ 機能概要

AKM-RSM-100 の各種設定を初期状態 (AKM-RSM-100 をインストールして、ユーザーID を登録した状態) に戻す機能です。

# ■ 主な用途

(1) 各種設定の一部または全部を一度クリアして、新たに設定し直す場合に使用します。

# ■ 機能条件

- (1) 次の項目から初期値に戻す項目を選択して、実行します。
	- (a) 各種オプションデータ、通信条件設定、モニター条件設定、モニター表示文字、等々
	- (b) 文字色と背景色
	- (c) 各種パターンデータ
	- (d) 次回起動時の再表示用に保存しているモニター結果データ
	- (e) アドオンの管理データ
	- (f) その他

 全てを選択して実行すると、完全な初期状態 (AKM-RSM-100 をインストールして、ユーザーID を登録 した状態) に戻ります。

# ■ 注意事項

(1) この機能を実行すると、元に戻すことはできませんので、注意してください。

# ■ 初期値

なし

# ■ 関連設定

(1) メニューバーの [オプション] - [設定を初期値に戻す] で項目を選択して実行

# <span id="page-47-0"></span>通信シーケンスの表示

# ■ 機能概要

[モニター、参照画面] に表示されているモニター結果データを、シーケンス図風 (以下、シーケンス図) に 表示するツールです。 **Contract Contract** 

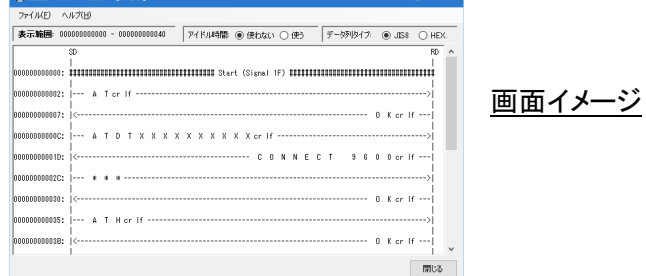

# ■ 主な用途

(1) シーケンス図の表示により、DTE 装置と DCE 装置との通信の流れを視覚的に確認することができます。

# ■ 機能条件

- (1) 通信シーケンスの表示ツールをAKM-RSM-100から起動した場合、次の内容はAKM-RSM-100の設定が 引き継がれて起動されます。
	- (a) 起動時のシーケンス図の表示位置
	- (b) 起動時の [データ列タイプ選択] パネルの設定 (AKM-RSM-100の [表示切り替え] パネルの 設定に準じます。 (JIS8とHEX.について準じます。ASCIIは使用していません。))
	- (c) 年月日表現
	- (d) 信号線表現

#### ■ 注意事項

- (1) 通信シーケンスの表示ツールは、AKM-RSM-100から、複数起動することができますが、起動数に応じて PC (Windows) のメモリリソースを占有していきますので、起動しすぎにご注意ください。
- (2) モニター結果からシーケンス図を作成する時、通信シーケンスの表示ツールのリソース保護のため、 1通信データの最大長を約10K (10,240) バイトに制限するガード処理を行っています。 このため、表示しているシーケンス図の、最初と最後の数行について、表示内容が不確定になることが あります。 1通信データが10K (10,240) バイトを超えるような通信データを記録しているモニター結果ファイル

 (またはメモリ) のシーケンス図を表示させる場合は、「最初と最後の数行は、表示内容が正しくない かもしれない」 ということに留意して使用してください。

- (3) 通信シーケンスの表示の詳細については、このマニュアルでは記述していません。 下の 「関連設定」 を参照して、実際にこの機能を起動し、[通信シーケンスの表示] フォームの メニューバーの [ヘルプ] - [ヘルプ] をクリックすることで表示される 『RS-232C Monitor and Analyzer (Model: AKM-RSM-100) 通信シーケンスの表示ツールマニュアル』 を参照してください。
- (4) この機能は、Professional Edition のみの機能です。 (Basic Edition と Standard Edition では 使えません。)

#### ■ 初期値

なし

#### ■ 関連設定

(1) メニューバーの [ツール] - [通信シーケンスの表示] をクリックして起動

# <span id="page-48-0"></span>アドオンの管理

# ■ 機能概要

AKM-RSM-100 は、メニューバーから、(ユーザーの操作によりあらかじめ登録された) 任意のプログラムを 起動する機能を備えており、その機能をアドオン機能と呼びます。

また、ユーザー様の操作によりあらかじめ登録された任意のプログラムをアドオンプログラムと呼びます。 アドオンの管理は、アドオンプログラムを管理する機能です。

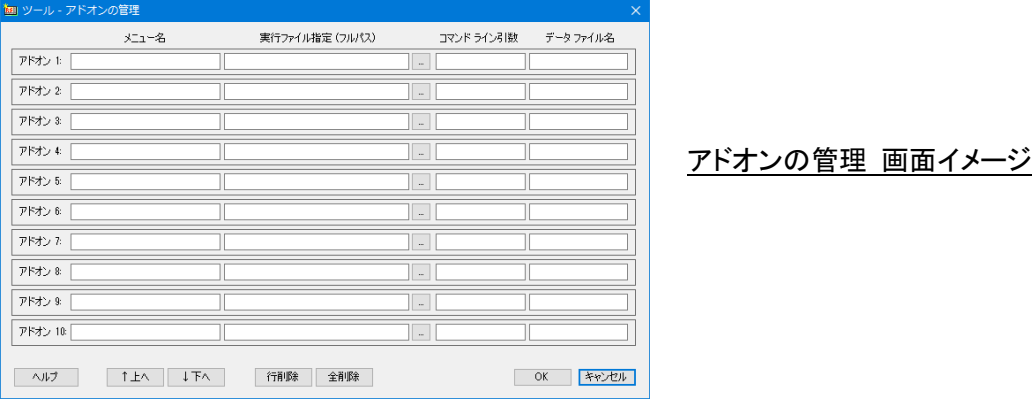

アドオン機能は、アドオンプログラムを起動する時、その時点での AKM-RSM-100 の各種情報を、(ユーザー の操作によりあらかじめ登録されたファイル名の) データファイルに出力してからアドオンプログラムを起動 することができます。

### ■ 主な用途

- (1) ユーザーサイドで、AKM-RSM-100 のモニター結果を活用し、ユーザー毎の個別のインターフェースに 対する、より詳細な分析を行うプログラムを追加開発して頂くことができます。
- (2) よく参照する文書や URL を登録しておけば、プログラムランチャーのような使い方ができます。

#### ■ 機能条件

(1) 登録できるアドオンプログラムは、最大 10 種類までです。

#### ■ 注意事項

- (1) アドオンの管理の詳細については、このマニュアルでは記述していません。 下の 「関連設定」 を参照して、アドオンの管理機能を起動し、[アドオンの管理] ダイアログボックスの 左下の [ヘルプ] をクリックすることで表示される 『RS-232C Monitor and Analyzer (Model: AKM-RSM-100) アドオン機能 マニュアル』 を参照してください。
- (2) この機能は、Professional Edition のみの機能です。 (Basic Edition と Standard Edition では 使えません。)

#### ■ 初期値

なし

#### ■ 関連設定

(1) メニューバーの [ツール] - [アドオンの管理] をクリックして起動